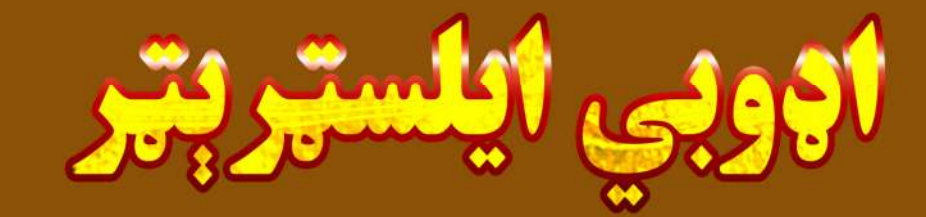

# **Ketabton.com**

رُبارِنْ: وَلَايِتْ خَانْ

اچوبي ایلستہریتہ

(پیژند ګلوي)

اډوبي ایلسټر یټر د ایډوبي شرکت یو مشهور پروګرام ده. د دې پروګرام مقبولیت ورځ په ورځ زیاتیي. او په کسبي چاپیریال کې لکه د اعلاناتو شرکتونو کې، د تولیداتو شرکتونو کې ، ټي وي چینلونو کې او چېرته چې هم د ګرافګ ډیزایننګ( اوډون)، پرنټنګ( چاپ)، السټریشن وغیره سره تړلي کارونه کيږي هلته اډوبي ایلسټریټر ضرور کارول کيږي. او زیاتره مراجعه کونکي په اډوبي ایلسټریټر سره شوی کار ډېر خوښه وي.

اډوبي ایلسټریټر په بنیادي توګه باندې یو ویکټر ګرافک( vector graphic)پروګرام ده. خیر! د ویکټر ګرافک په باره کې به موږ مخته خبرې کوو.

په دې مضمون کې به زما کوښښ وي چې تاسو ته د اډوبي ایلسټریټر په باره کې بنیادي معلوماتو سره سره د عملي تمرینونو او بېلو له لارې بشپړه لارښونه وکړم. انشا الله د دې کار له پای څخه وروسته به تاسو په اډوبي ایلسټر یټر کې پوره پوره مهارت حاصل کړی.

اډوبي ایلسټریټر په بنیادي توګه ویکټر بیس لکه سرنامه( سر لیک)، ویزیتپنگ کارت، پریس ایډ، لوګو ډیزایننګ او د کارتون ایلسټریشن په یر کارونو لپاره یو غوره پرورام ده او زیاتره D2 کارون انیمیشن لپاره کارټون کریکټر هم په اډوبي ایلسټریټر کې جوړیږي.

موږ دلته په ټولو درسونو کې د اډوبي ایلسټریټر cs6 ورژن کارولی ده

**د ويکټرگرافکس او ريسټړگرافکس تر منځ بنيادي توپيرونه** 

.

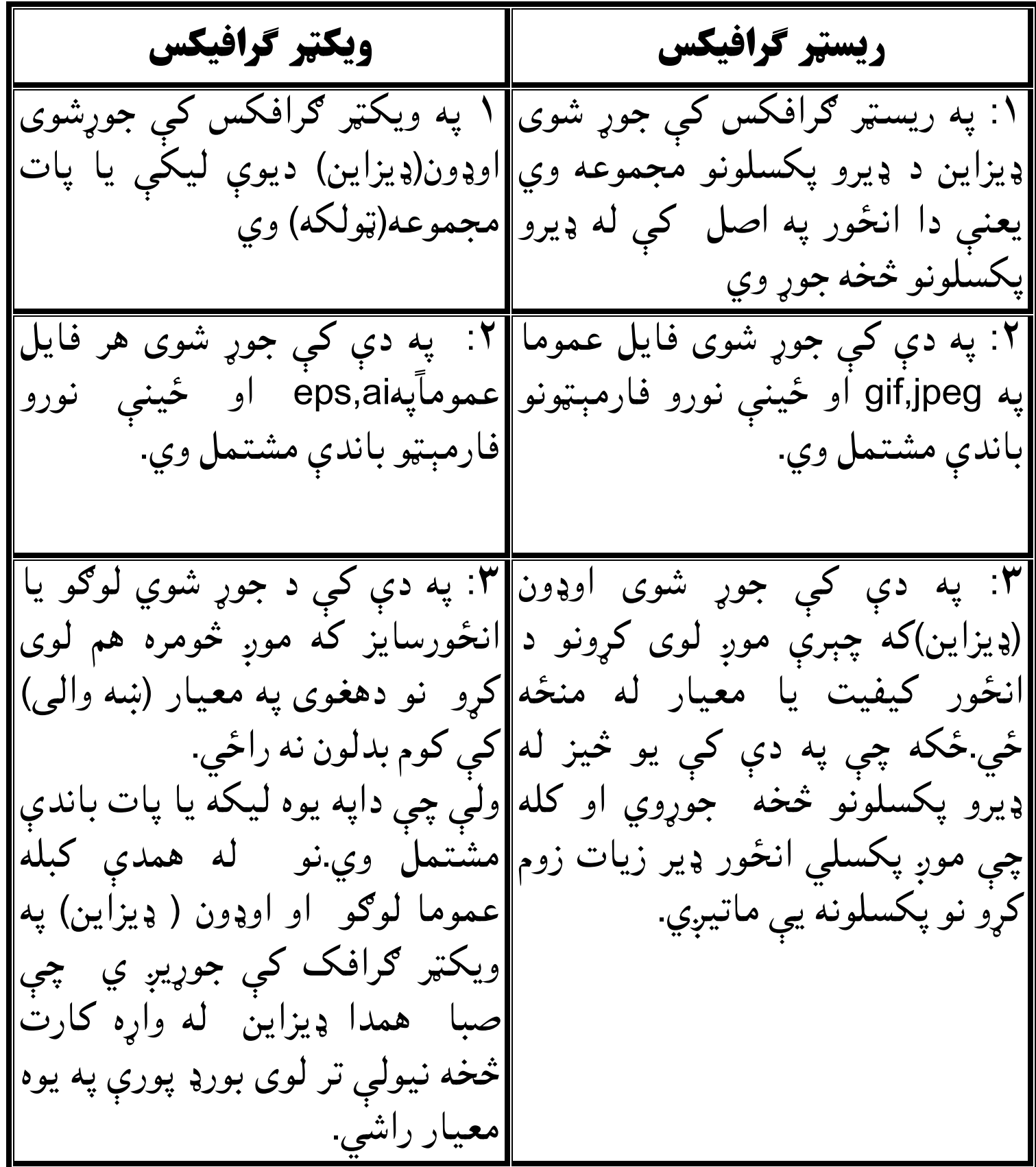

# **په اډو ايلسرېر کې فایل پرانيستنه یا ا خيستنه**

په اډوبي ایلسریر کې د یوه نوي فایل خلاصولو لپاره په "new " باندې کلیک وکئ. په "new "باندې له کلیک کولو سره سم به یو نوی فایل د " نیو ډاکومنټ " په نوم سره پرانستل شي. انځور ۱ او ۲

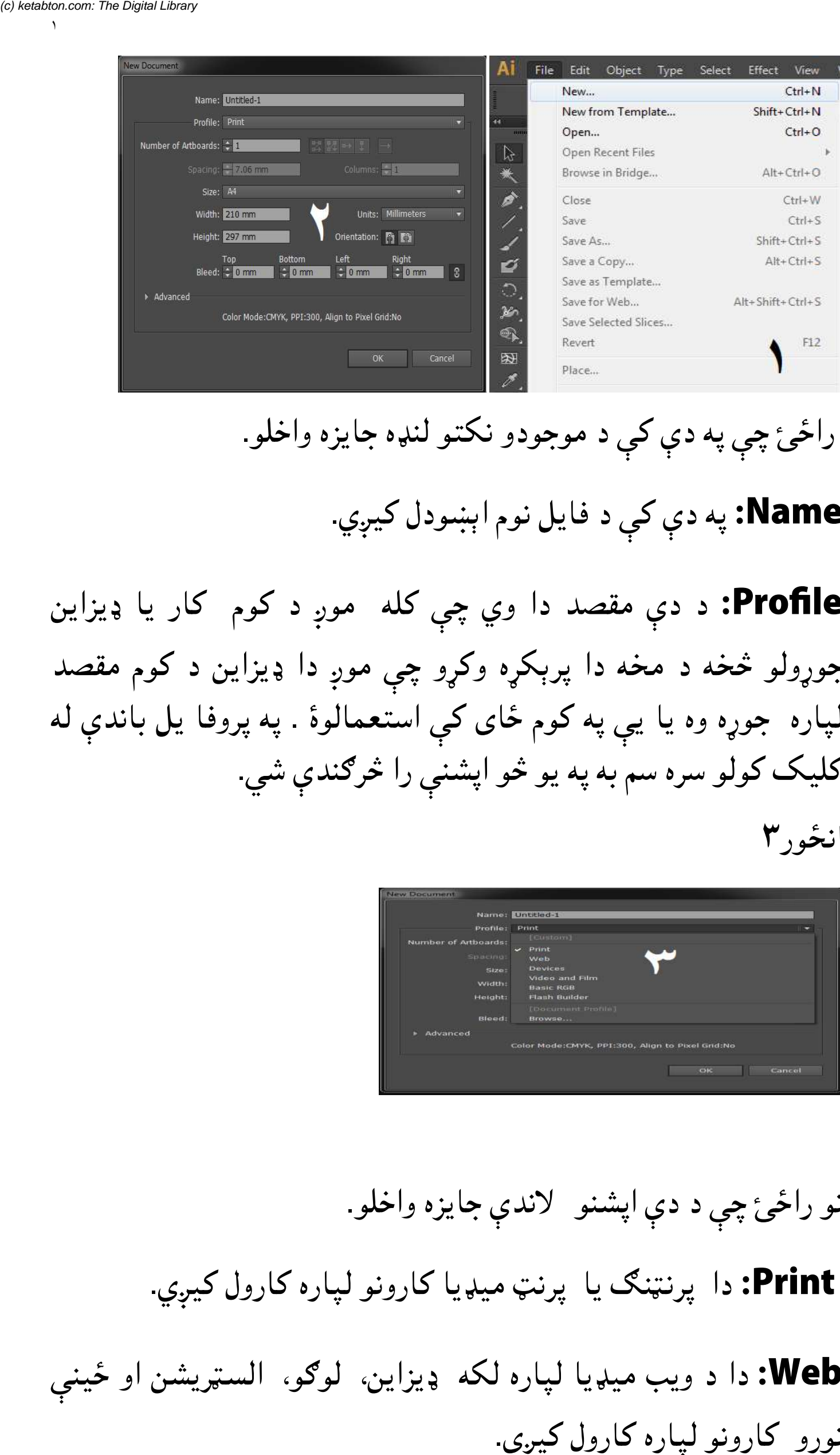

راځئ چې په دې کې د موجودو نکتو لنډه جایزه واخلو.

ایل نوم اېودل کيي. **Name:** په دې کې د فایل کيي **Name**

د دې مقصد دا وي چې کله موږ د کوم کار یا ډیزاین **Profile** جوړولو خه د مخه دا پرېکه وکو چې موږ دا ډیزاین د کوم مقصد لپاره جوړه وه يا يې په کوم ځای کې استعمالوۀ . په پروفا يل باندې له کلیک کولو سره سم به په یو څو اپشنې را څرګندې شي. **Profile:** د دې مقصد دا وي چې کله موږ د کوم کار یا ډیزاین<br>جوړولو څخه د مخه دا پرېکړه وکړو چې موږ دا ډیزاین د کوم مقصد<br>لپاره جوړه وه یا یې په کوم ځای کې استعمالوۀ . په پروفا یل باندې له<br>کلیک کولو سره سم به په یو څو اپشنب لپاره جوړه وه يا يې په کوم ځای کې استعمالوۀ<br>کليک کولو سره سم به په يو څو اپشنې را څرګندې<br>انځور۳

#### انځور۳

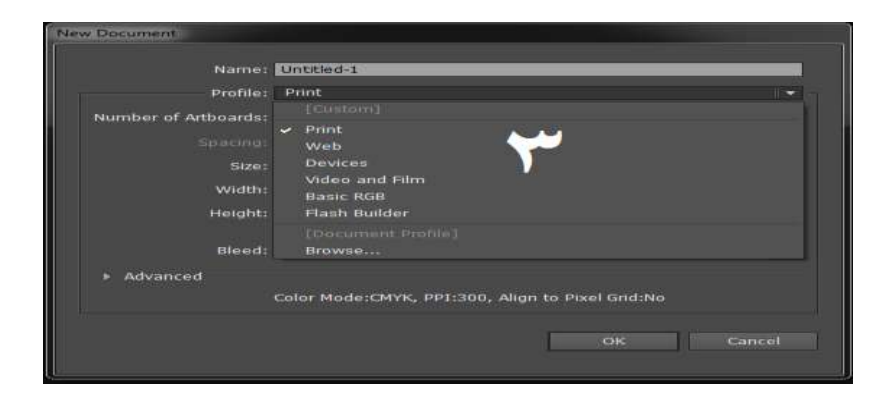

نو راځئ چې د دې اپشنو گزندي جايزه واخلو.

دا پرنن یا پرن ميیا کارونو لپاره کارول کيي. کيي **Print: Print**

دا د ویب ميیا لپاره لکه ډیزاین، لوو، السریشن او ینې او ینې نورو کارونو لپاره کارول کيي. **Web: Web** نورو کارونو لپاره کارول کیږي.

**Devices:**لکه نه چې تاسو ته غوره معلومه ده چې نن صبا د

موبایلونو استعمال یوازې د تلیفون یا پیغام لیلو حد پورې نه ده پاتې بلکه موبایلونه د انځورونو شریکولو، ویډیو ، انټرنیټ، ټولنېزو رسنیو او د وییو کال لپاره عام کارول کیي. که چېرې تاسو خپل کوم ډیزاین د مو بایل فون یکنالوژي لپاره کارول غواړئ نو د ډیوایسیز اپشن خه کار واخلئ.

**film and Video:** دا د لوو، ډیزاین یا داسې نورو نشریاتو یعنې ي وي لپاره کارول کيي.

**artboards of No:** د دې په مرستې سره موږ په خپل فایل کې د خپل ضرورت مطابق د د آرټ بورډونو (صفحاتو) شمېر انتخابولی شو.یعنې په یو فایل کې له یو خه په ډیرو آرټ بورډنو باندې په یو وخت کار کولی شو.البته په یو فایل کې تر ۱۰۰ پورې موږ آرټ بورډنه کارولی شو.

**Size:** په دې کې د آرټ بورډ سایز ( چه) ترتیبیي

**Units:** دا دې لپاره ده چې موږ خپل ډیزاین په کومو یونو سره جوړل غواړو. په عامه توګه انچه، سانتي متر او پکسل زیات کارول کیږي البته له دې نه علاوه نور یونې هم دلته موجودې دي.

**Orientation:** لکه نه چې په مایکرو ساف ورډ کې فایلونو لپاره "protrait "یا" landscape "انتخابول وي. همدا ډول دلته هم فایل په افقي یا عمودي ډول اخیستلو لپاره اپشنې موجودې دي.

دلته موږ په پروفایل کې د پرنټ اپشن ټاکلی ده او د ۱ ارټ بورډ په اخیستلو سره مو ok کړي ده. انځور ۴.

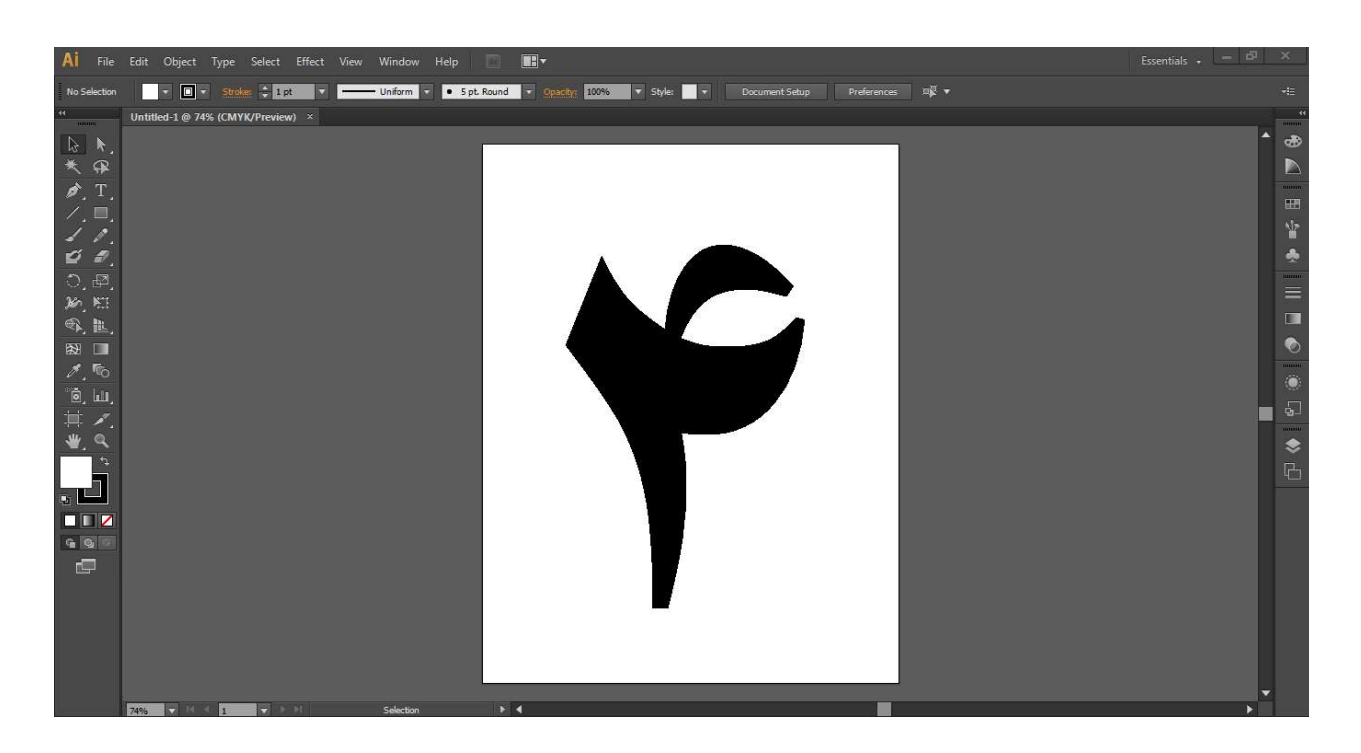

# **په اډوبي ایلسټرېټر کې د بنیادي ټولز ( توکو) پېژند گلوي او د هغوی کار یا دندې دندې**

انور ۵ او۶

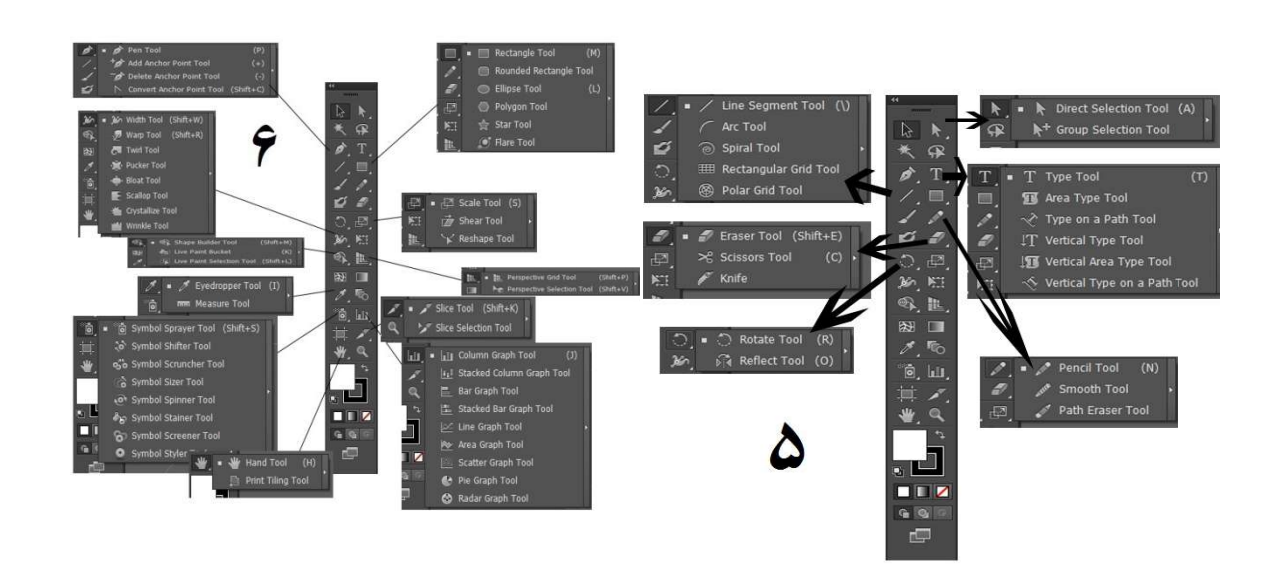

السلم الکل **Selection Tool (V): د دې ټول له لارې متن، يا يو :**<br>شکل انتخابولی (ټاکلی) شو.له دې نه علاوه د دوی مقام بدلولی شو او<br>د دوی سايز لويه ولی ، کمولی او تاوولی شو. شکل انتخابولی (ټاکلی) شو.له دې نه علاوه د دوی مقام بدلولی شو او د دوی سایز لویه ولی ، کمولی او تاوولی شو.

د دې ول له لارې موږ له یوه **Tool Selection Direct:** د دې ول له د ډیرو هغوی پوزيشن بدلو **Direct Selection Tool** خه د ډیرو اينکر پواينونو په انتخابولو سره د هغوی پوزيشن بدلولی

شو. يانې د دې ټول په مرستې سره موږ هر ډول شکل يا پات دخپل<br>ضرورت مطابق بدلولي شو. ضرورت مطابق بدلولی شو.

د دې ول له لارې موږ د **Tool Selection Group: Group Selection Tool** پواينټونو (نکتو) مجموعه په يو ځای انتخابولي شو. يعنې د يو مسطيل څلور نکتی په یو ځای انتخابولی شو.

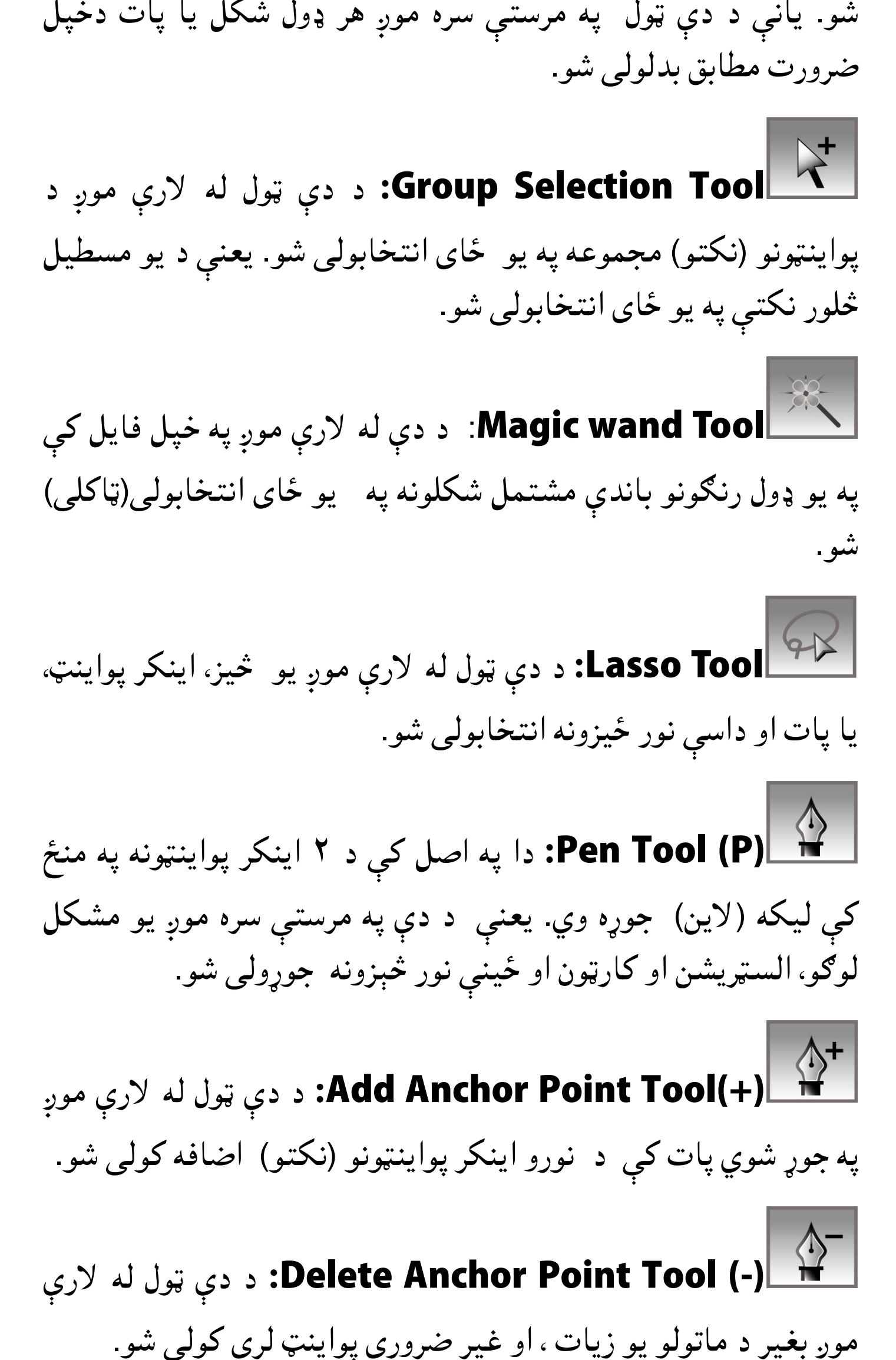

د دې ول له لارې موږ یو يز، اينکر پواين، لارې موږ يز، پواين، يا پات او داسې نور یزونه انتخابولی شو. **Tool Lasso:** يا پات او داسې نور ځيزونه انتخابولی شو.

**Pen Tool (P):** دا په اصل کې د ۲ اينکر پواينټونه په منځ يعنې د دې په مرستې سره موږ یو مشکل لوګو، السټريشن او کارټون او ځينې نور څېزونه جوړولی شو. **: Pen:** دا په اصل کې د ۲ اینکر پواینټونه په منځ<br>وړه وي. یعنې د دې په مرستې سره موږ یو مشکل<br>کارټون او ځینې نور څېزونه جوړولی شو. ې ليکه (لاين) جوړه وي. یا پات او داسې نور ځیزونه<br>Ren Tool (P) یا:<br>کې لیکه (لاین) جوړه وي.

د دې ول له لارې موږ **Tool Point Anchor Add: Add Anchor Point Tool(+)** په جوړ شوي پات کې د نورو اينکر پواينټونو (نکتو) اضافه کولي شو.

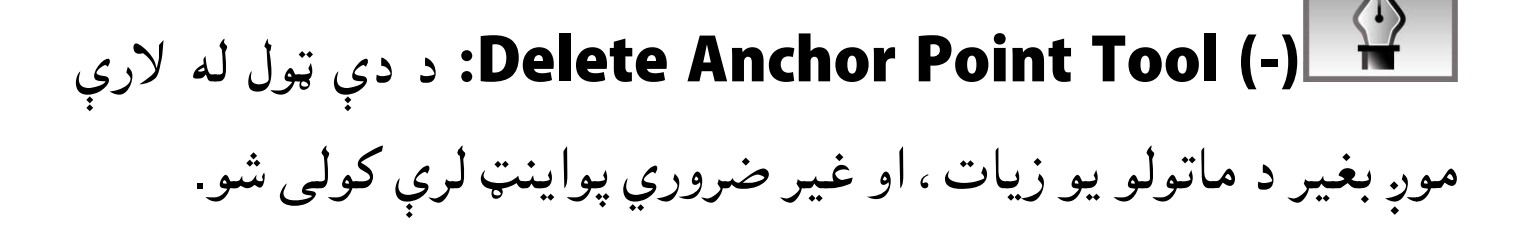

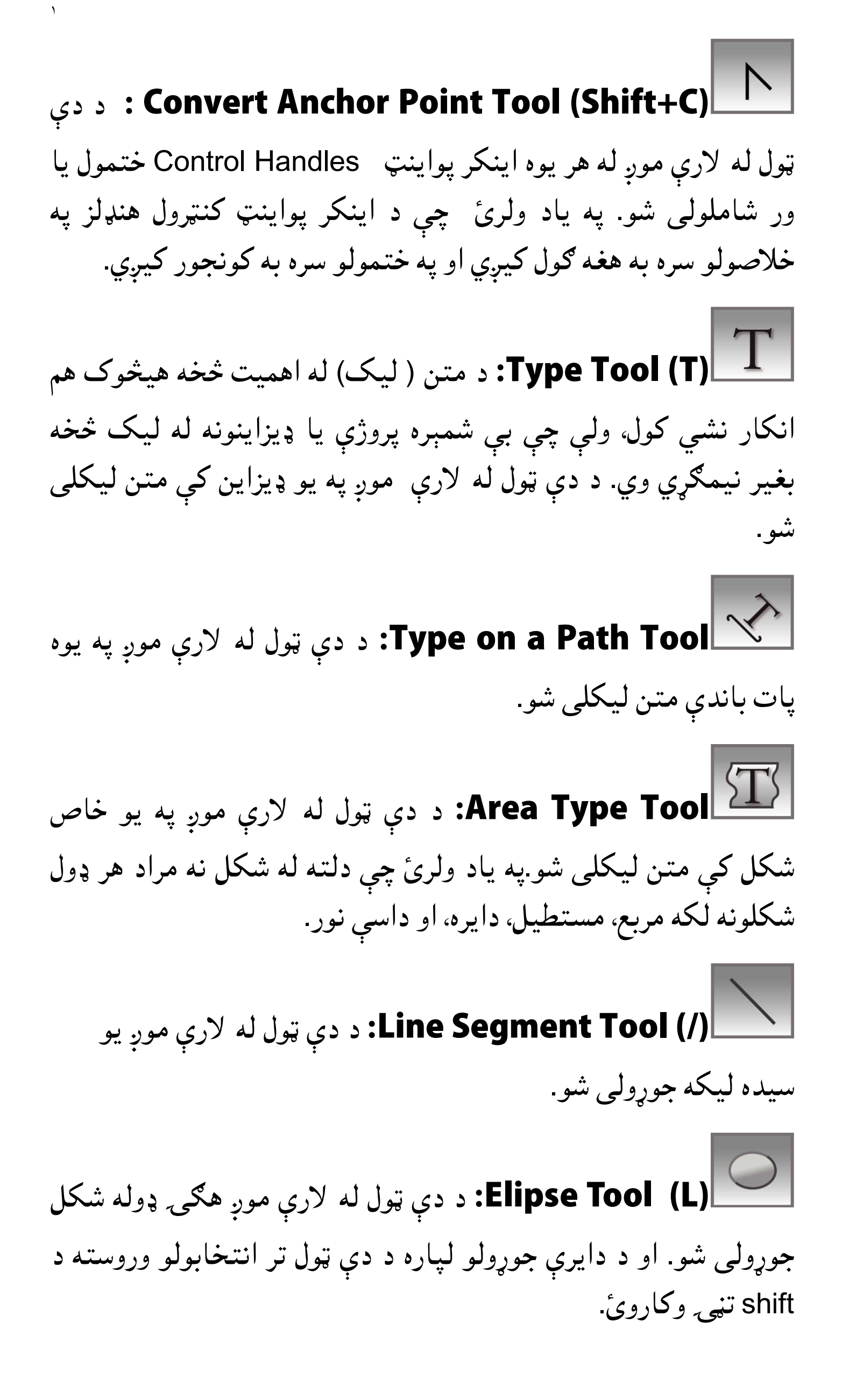

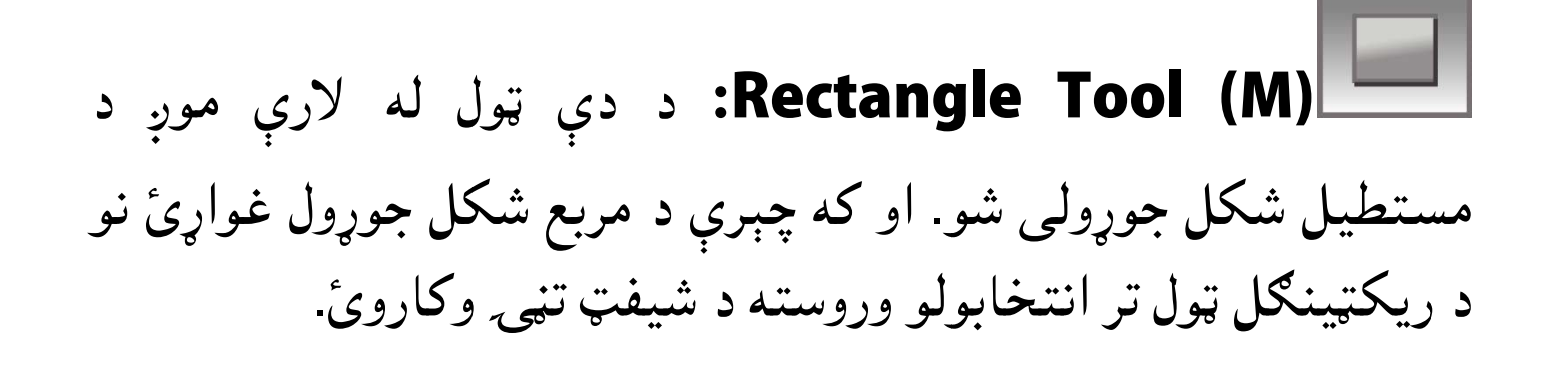

د دې ول له لارې یو کثيرالزاويه (په ډيرو **tool Polygon:** کثيرالزاويه **Polygon tool** زاويو باند مشتمل)شکل جوړيږي.يعنې د دریو يا له دریو څخه په ډيرو کونجونو باندې مشتمل شکل پرې جوړیي. جوړیي مستطيل شکل جوړولى شو. او که چېرې د مربع شکل جوړه<br>د ريکټينګل ټول تر انتخابولو وروسته د شيفټ تڼۍ وکاروئ<br>اصراح باند مشتمل)شکل جوړيږي.يعنى د دريو يا له دريو<br>زاويو باند مشتمل)شکل جوړيږي.يعنى د دريو يا له دريو

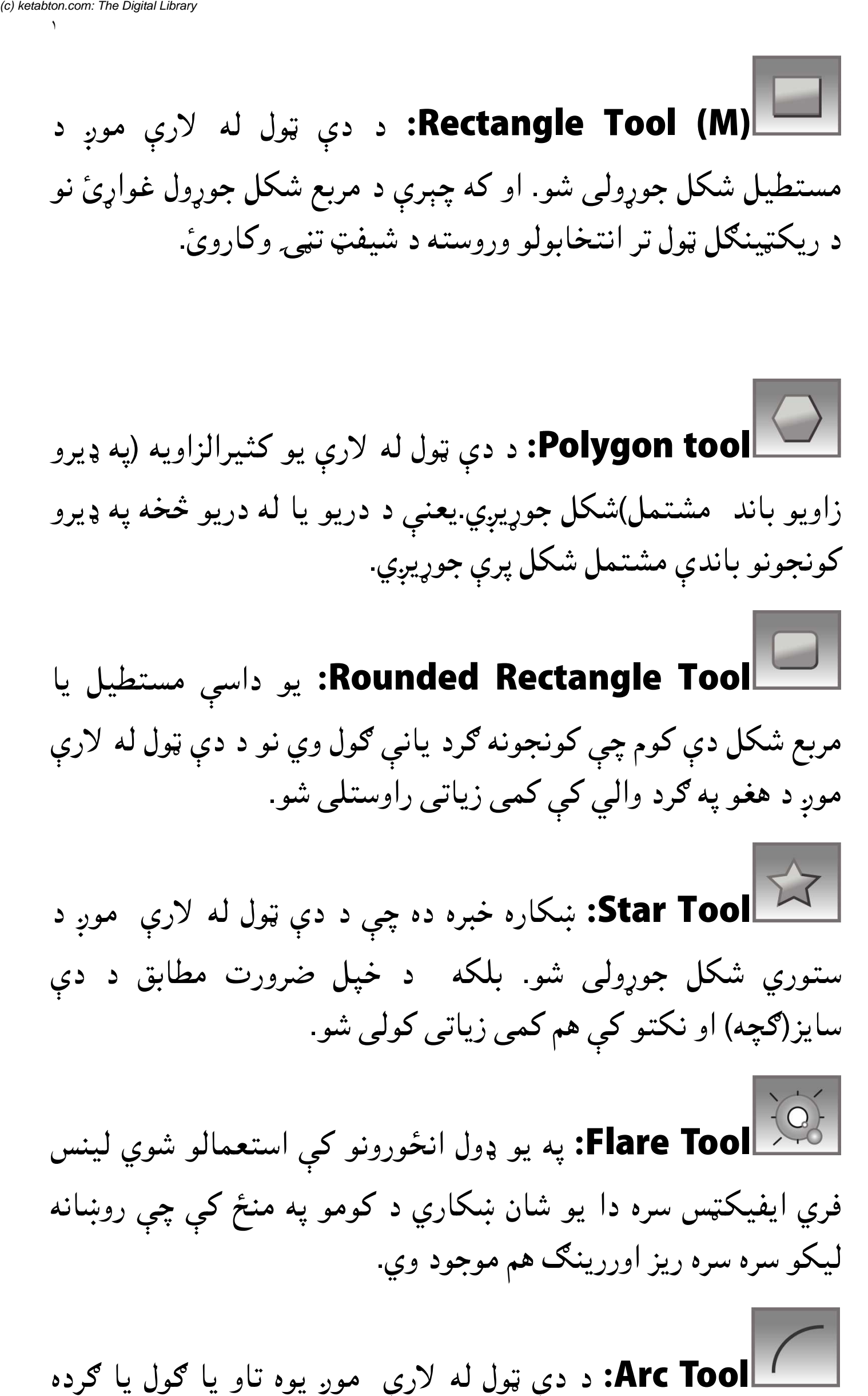

کاره خبره ده چې د دې ول له لارې موږ د ستوري شکل جوړولي شو. بلکه د خپل ضرورت مطابق د دې **Star Tool:** ښ سایز(گچه) او نکتو کی هم کمی زیاتی کولی شو

په يو ډول انورونو کې استعمالو شوي لينس **Tool Flare:** فري ايفيکټس سره دا يو شان ښکاري د کومو په منځ کې چې روښانه استحمالو شوي لينس<br>فري ايفيکټس سره دا يو شان ښکاري د کومو په منځ کې چې روښانه<br>ليکو سره سره ريز اوررينګ هم موجود وي. ليکو سره سره ريز اوررينګ هم موجود وي.

**Arc Tool:** د دې ټول له لارې موږ يوه تاو يا ګول يا ګرده ليکه جوړولی شو

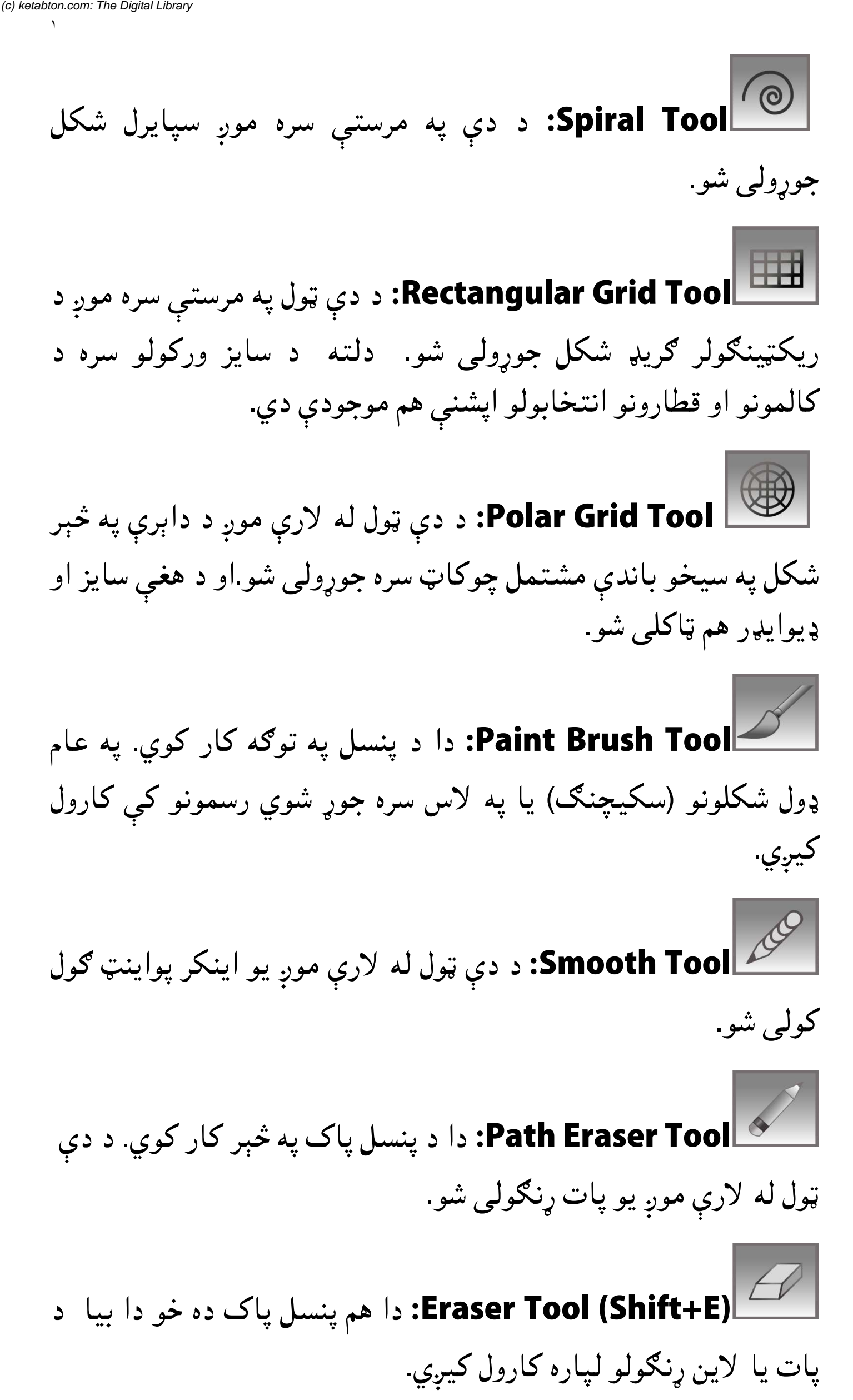

**(C) Scissors Tool:** دا په اصل کې د کېنچې په څېر عمل تر<br><sub>د</sub>. او د شکلونو پرېکولو اړ څيرولو لپاره کارول کيږي. دا د ۲ سره کوي. او د شکلونو پرېکولو اړ څيرولو لپاره کارول کيږي. دا د ۲ اینکر پواینټونو تر منځ کار کوي او له یوه بل څخه یې جدا کوي. Textive Series : دا په اصل کې د کېنچې په غېر عمل تر<br>کلونو پرېکولو اړ څيرولو لپاره کارول کيږي.<br>دا د کلونو پرېکولو اړ څيرولو لپاره کارول کيږي.<br>دا د کلونو کيږي خو دا بيا د هغو اېنکر پواينټونو تر منځ کار<br>Kni کيږي.<br>Rotate T د

**Knife tool:** دا د چاکو په څېر کار کوي او د شکلونو برخو خو دا بیا د هغو اېنکر پواینټونو تر منځ کار په کار کوي .خو کوي چېرته چې دا کارول کیي. پرېکولو لپاره کارول کيږي. کوي چېرته چې دا کارول کيږي.

د دې ول له لارې موږ یو انتخاب شوی **(R (Tool Rotate:** ول له موږ یو شوی شکل یا انور په مختلفو زاویو تاوولی شو. **Rotate Tool (R)** په مختلفو زاويو تاوولي شو

دا ول د آیینې په ېر کار کوي. یعنې د **(O (Tool Reflect:** دا ول کوي **:Reflect Tool (O)** دې ټول له لارې موږ یو شکل یا انځور ریفلیکټ کولی شو یا د آیینې اثر پکې اچولی شو. دې ټول له لارې موږ يو<br>اثر پکي اچولي شو.

کاره خبره ده چې د دې ول له لارې یو **Scale Tool (S)** شکل ته سایز ورکول کیي. ورکول کیي

که چېرې د یو شکل په څنګ کولو ته اړتیا پېښه شي نو دا ټول موږ "skew look" په توګه کارولي شو. **(S (S )Scale Tool:** ښکاره خبره ده چې د دې ټول له لارې یو<br>سایز ورکول کیږي.<br><sub>،</sub> نو دا ټول موږ "S**hear Tool**: په توګه کارولی شو.<br><sub>،</sub> نو دا ټول موږ "skew look" په توګه کارولی شو. *S* :Shear Tool

د دې ول له لارې موږ د یوه **Tool Width:** لارې موږ شکل د لېکې په غووالي کې اضافه کولی شو **:Width Tool (Shift+W)**

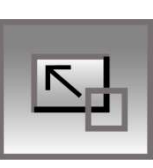

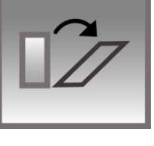

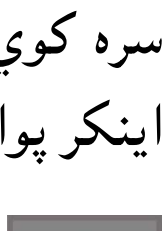

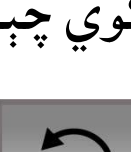

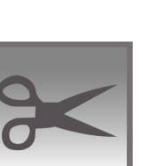

د دې ول له لارې موږ د یو شکل **Warp Tool (Shift+R)** او هغه برخه به د ننه په طرف ننوزي یا **Tool Warp**: د دې شکل هره یوه برخه دیکه او کشولی شو. هغه برخه به د ننه په یا هسې خو د دې مانا د او په همدې مناسبت سره د دې ول کار هم همدا ده. شو به د باندې په طرف وزي. وزي

تاوولو یا چکر ورکولو ده **Tool Twirl:** ده. د دې ټول په مرستبي سره موږ په یو شکل کې د تاوولو یا چکر ورکولو د بیاړ اثر پیدا کولی شو. او په همدې مناسبت سره<br>سره موږ په يو شکل کې <sub>‹</sub><br>شو.

**Pucker Tool:** که چېرې په یو څېره یا شکل کې د المعملا Pucker Tool: که چېرې په يو څېره يا شکل کې د<br>ګونځېکولو يا کونځى پيداکولو ته اړتيا پيښه شي نو بيا همدا ټول استعمالولی شو. دا به بالکل داسې ښکاري لکه له يو شي څخه چې هوا<br>اوباسل شي او بيا هغه سره چت شي. اوباسل شي او بيا هغه سره چت شي.

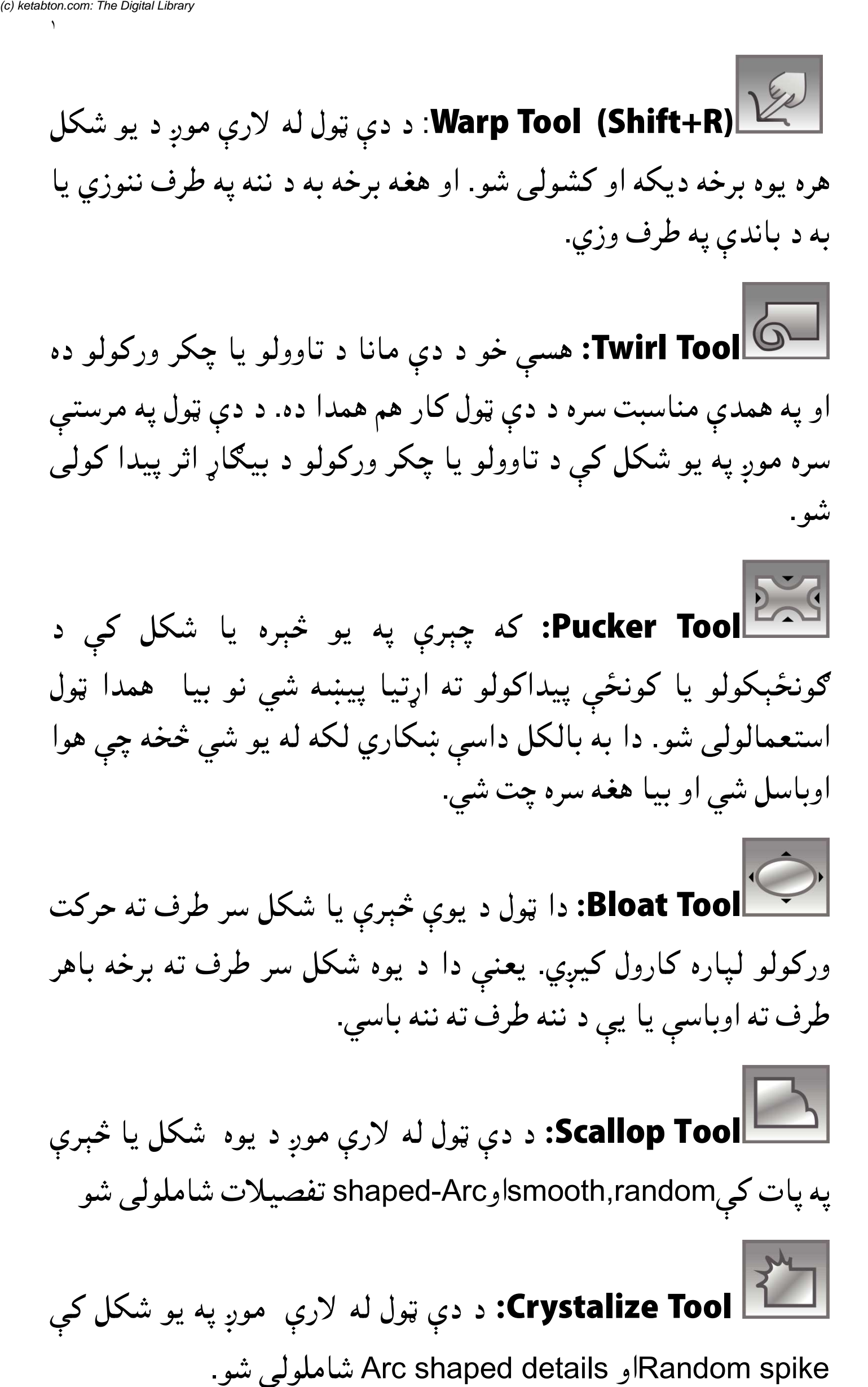

**Scallop Tool:** د دې ټول له لارې موږ د يوه شکل يا څېرې<br>ل<sub>ى</sub>smooth,randomاوshaped-Arc تفصيلات شاملولى شو په پات کیsmooth,randomاو shaped-Arc تفصیلات شاملولی شو ، اوباسې يا يې د ننه طرف :<br>**Scallop Tool:** د دې ;<br>کېsmooth,randomاو

**Crystalize Tool:** د دې ټول له لارې موږ په یو شکل کې<br>Randorاو Arc shaped details Random spike و Arc shaped details شاملولی شو.

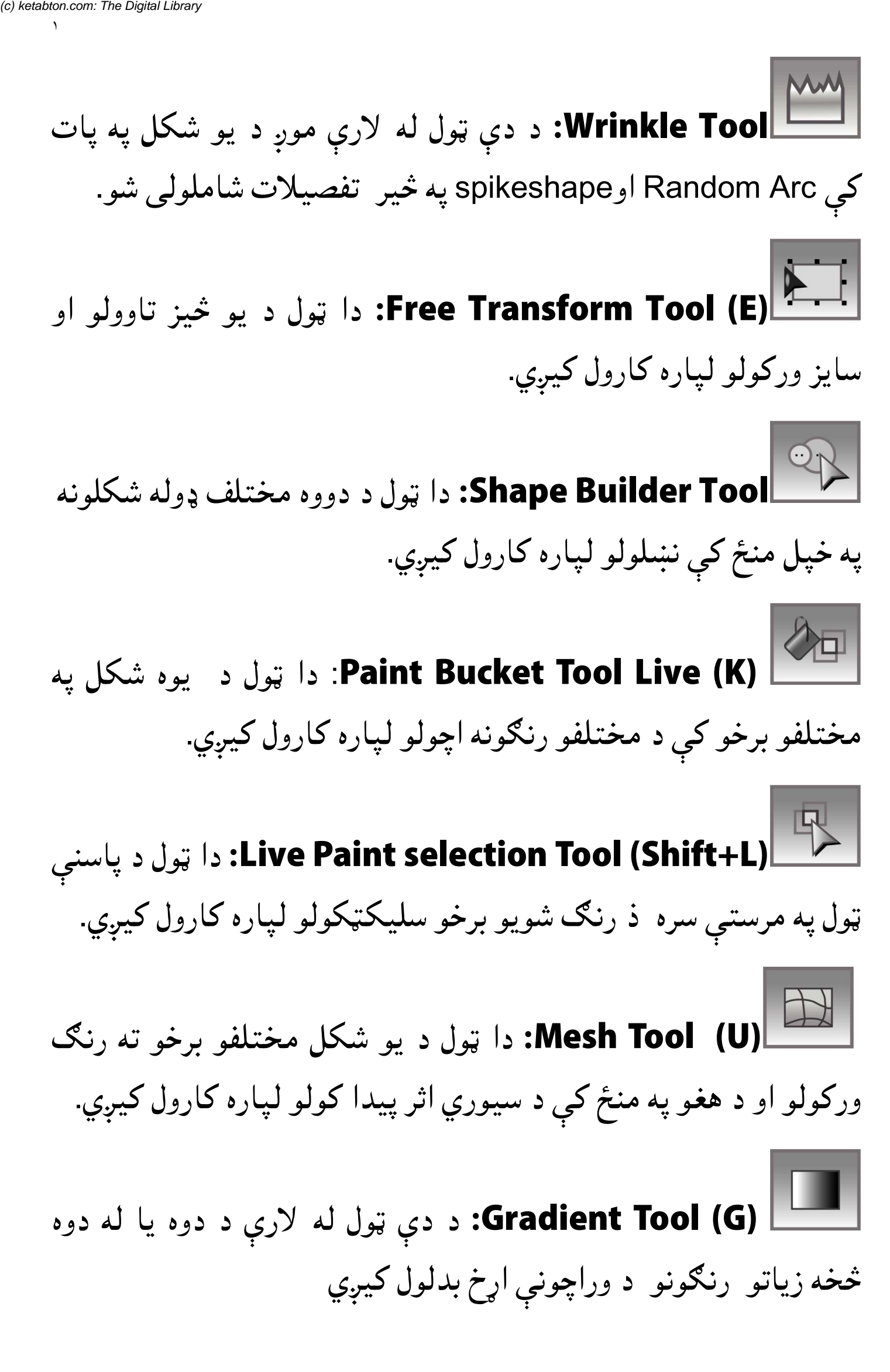

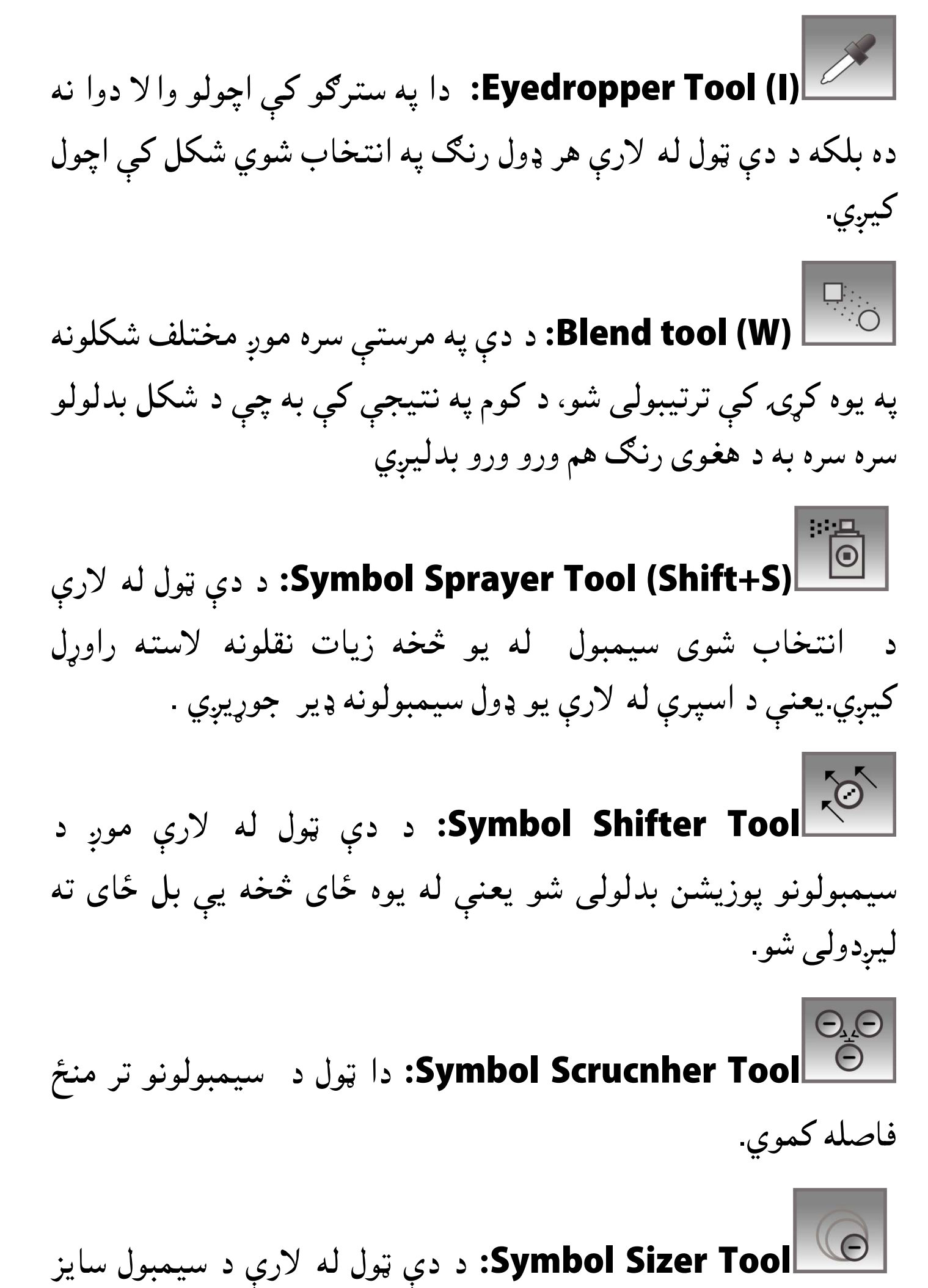

سترول کیږي خو د سیمبول سایز ورکوټي کولو لپاره د alt key کارول کیي. کیي

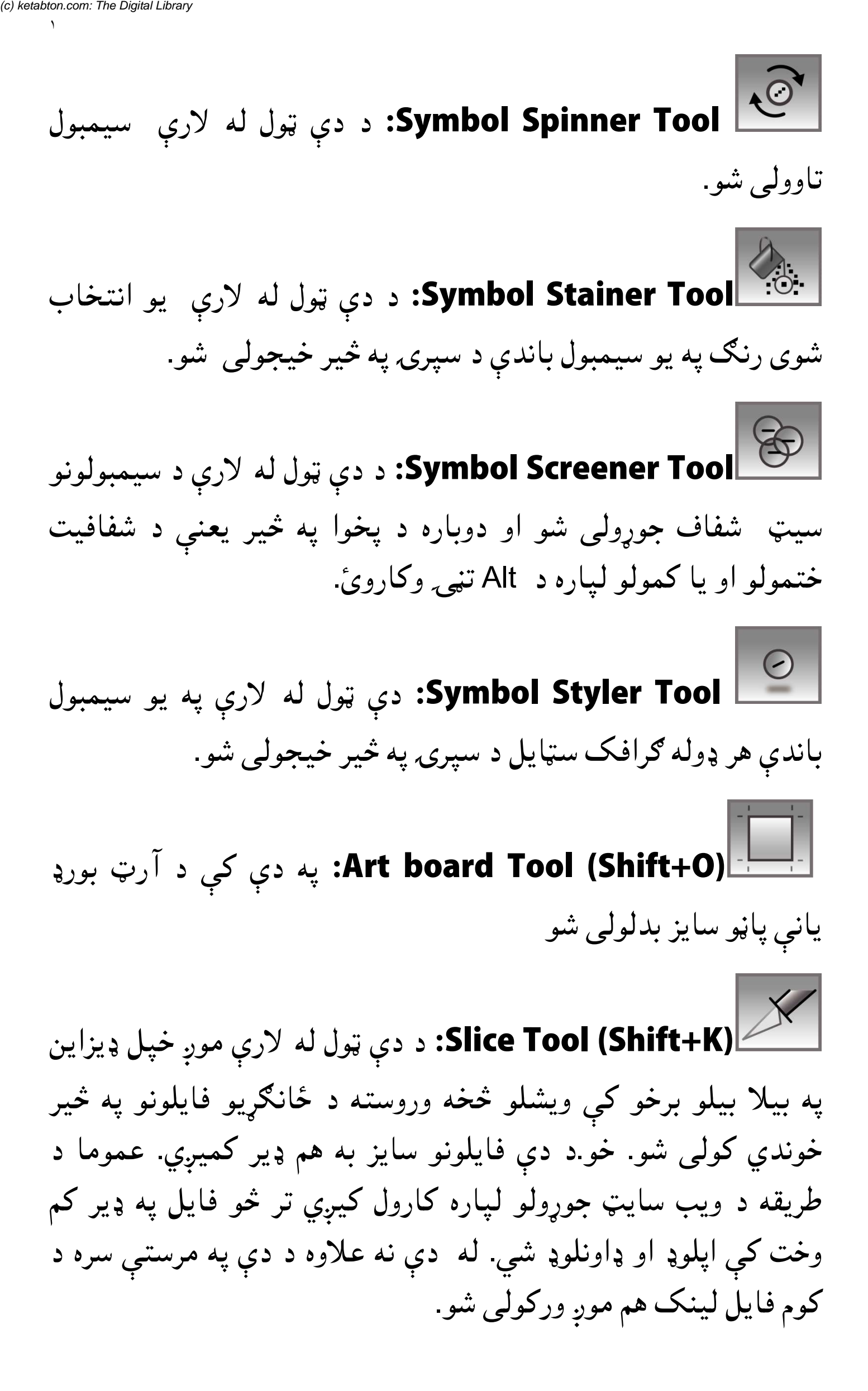

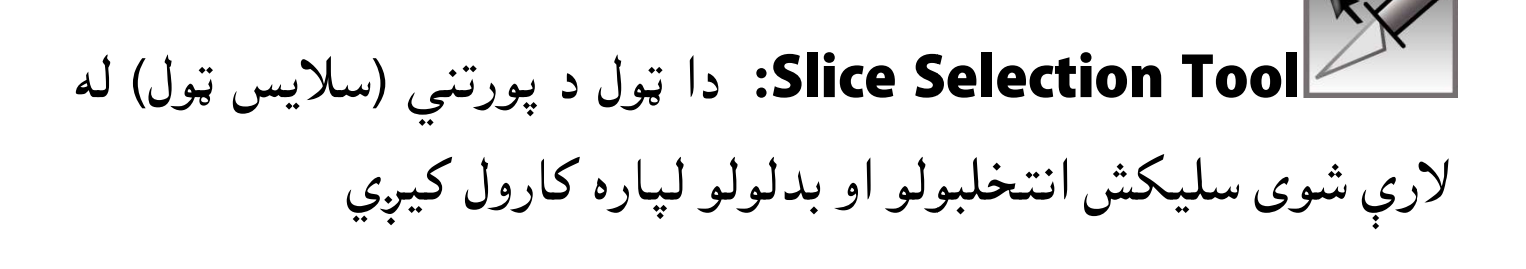

**Hand Tool (H):** د دې ټول له لارې موږ د يوه ډاکومينټ ویوو (لید) بدلولی شو.

ول د یو شکل یا ډیزاین نېدې یا لرې **(Z (Tool Zoom:** دا لرې کاره کولو لپاره کارول کيي. **Zoom Tool (Z)** ښکاره کولو لپاره کارول کيږي.

#### **پرشکلونو باندې متن ليکل**

لومړي يو نوي فايل خلاص کړئ او په دې کې يو شکل رسم کړئ. موږ دلته د Polygonal Tool ټول په مرستې سره یو شکل جوړ کړی دی. **Slice Selection Tool:** دا ټول د پورتني (سلايس ټول) له<br>بى سليكش انتخلبولو او بدلولو لپاره كارول كيږي<br>**Hand Tool (H): د دې ټول له لارې موږ د يوه ډاكومينټ** $\mathbf{c}$ **<br>دا بدلولى شو.<br><b>Zoom Tool (Z): دا ټول د يو شكل يا ډيزاين نېږد** انور دلته د

اوس د "area type tool" انتخابولو څخه وروسته د دې پولې ګون په پات باندې کليک وکړئ. له کليک کولو سره سم به تاسو د متن ليکلو<br>قابل شي. انځور ۸ قابل شی. انځور ۸

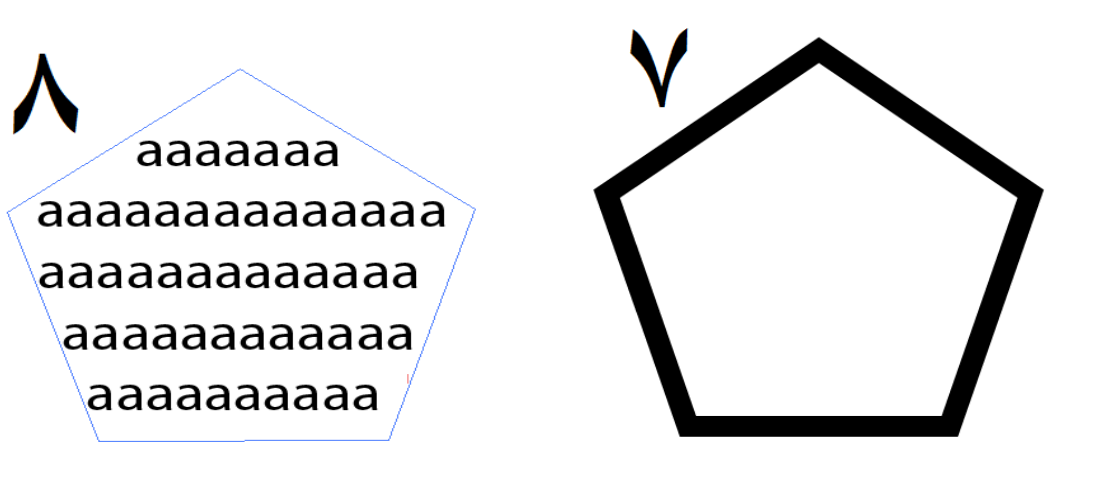

دا ډول تیکنیک په عامه توګه په مجلو کې تر سترګو کیږي په کوم کې چې د یو متن موهمې لیکې یا یو ځانګړی پیراګراف په یو شکل کې لیکل شوی وي او د لوستونکو په دلچسپي کې اضافه کوي. په يو پات باندې برسيره ليک کولو لپاره تر ټولو د مخه يو پات جوړ<br>کړئ<br>موږ دلته د پين ټول له لارې يو پات جوړ کړي ده .. انځور ۹ یو پات جوړ کړي ده .. انځور ۹ اوس نو د " Type on Path" ټول تر انتخابولو وروسته په هغه پات Type on Path" ټول تر انتخابولو وروسته په هغه<br>، وکړئ نو تاسو به سمدستي د متن ليکلو قابل شئ. دا ډول تيکنيک په عامه توګه په مجلو کې تر سترګو کيږ<br>چې د يو متن موهمې ليکې يا يو ځانګړى پيراګراف په<br>ليکل شوى وي او د لوستونکو په دلچسپى کې اضافه کوي ) و د و د و د ډلې د ډلې چا محمد وي.<br>دې برسيره ليک کولو لپاره تر ټولو د مخه يو پات جوړ<br>ت<sub>اق</sub>ول له لارې يو پات جوړ کړى ده .. انځور ۹<br>Type on Pat<br>کړئ.نو تاسو به سمدستي د متن ليکلو قابل شئ.<br>کي دين تو**ل عملي استعمال ( کارول))** کړئ باندې کليک وکړئ.نو <sup>.</sup><br>انځور ۱۰ انځور ۱۰

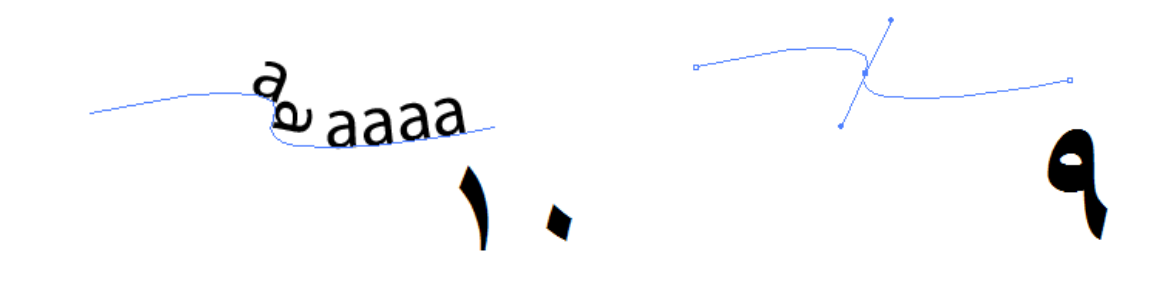

#### **کارول)) د پین ول عملي استعل ( کارول (د**

په مختلفو سافویرونو کې د پین و استعمال ډیر عام ده او په دې سره په مختلفو سافټويرونو کې د پين ټو استعمال ډير عام ده او په دې سره<br>يو پيچلی شکل موږ په ډېری آسانۍ سره جوړولی شو.په اډوبی ایلسټریټر کې د پین ټول له لارې موږ خاص مشکېل شکلونو، لوګو او کارټون السټريشن جوړولي شو.

په اډوبي ايلسټريټر کې ويکټر ډراينګ ( ويکټري رسم) په يو پات باندې مشتمل وي. پات څه ته وايي؟ پات په اصل کې د ډیرو اینکر پواینټونو مشتمل وي. پات څه ته وايي؟ پات په اصل کې د ډيرو اينکر پواينټونو<br>او سيګمنټس محموعه وي. نو راځئ چي د پين ټول عملي کاروني سره ځانونه بلد کړو. کارټون السټریشن جوړولی شو.<br>په اډوبي ایلسټریټر کې ویکټر ډراینګ<br>مشتمل وي. پات څه ته وایئ؟ پات په

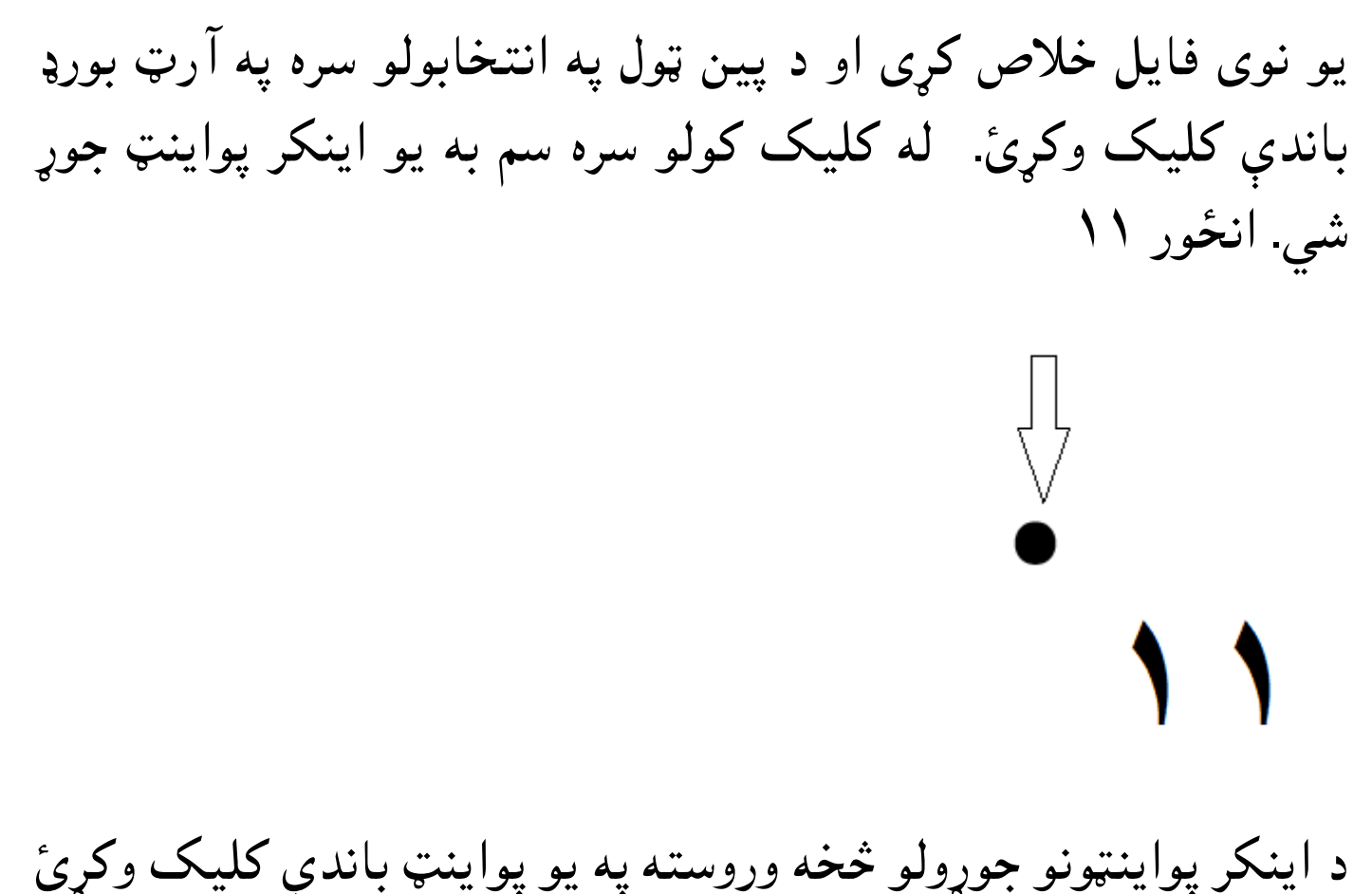

د اینکر پواینټونو جوړولو څخه وروسته په یو پواینټ باندې کلیک وکړئ دا پات به بند شي. خو دا لازمه نه ده چې هر پات باید بند شي بلکه نو دا پات به بند شي. خو دا لازمه نه ده چې هر پات<br>موږ د خپل ضروت مطابق هغه پات خلاصولی هم شو.

په یاد ولری هر کله چې تاسو په پین ول سره کلیکونه کوی نو یو کورنر پواینټ ( د کونج نکته) او "straight segment " موږ ته جوړیږي خو که چېرې موږ په پین ټول سره د کلیک کولو تر څنګ هغه کش هم کړو نو د "curve point " او به موږ نو دا پات به بند شي. خو دا لازمه نه ده چې هر پات بايد بند شي بلكه<br>موږ د خپل ضروت مطابق هغه پات خلاصولى هم شو.<br>په ياد ولرى هر كله چې تاسو په پين ټول سره كليكونه كوى نو يو كورنر<br>پواينټ ( د كونج نكته) او "straight segment " جوړيږي. انځور ۱۲

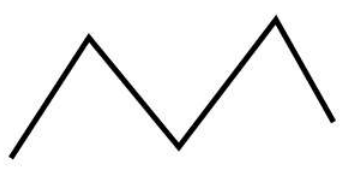

orner Point with Striaht seamen:

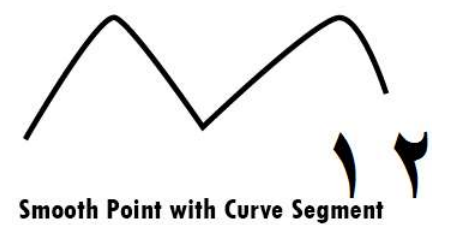

ايډ اينکر پواينټ ټول : د دې ټول له لارې له مخکې موجود پات کې د<br>نورو اينکر پواينټونو اضافه کيږي. انځور ۱۳ نورو اینکر پواینتهونو اضافه کیږي. انځور ۱۳

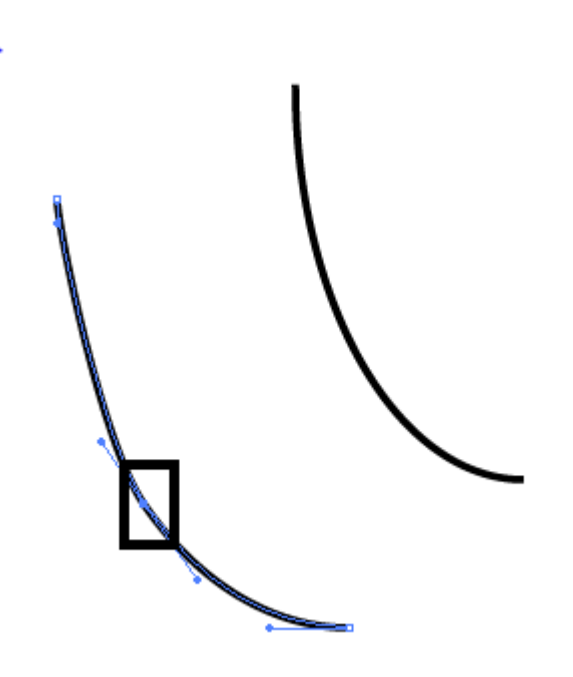

ډیلیټ اینکر پواینټ: د دې ټول له لارې په پات کې موجود اضافه اینکر پواینونه ختمول کیي.

کنورټ اینکر پواینټ ټول: د دې ټول له لارې موږ یو اینکر پواینټ " د یعنې .شو کولی" smooth to convert "او" convert to smooth دې ټول له لارې موږ یو اینکر پواینټ ګول یا کونجور کولی شو. اینکر پواینټ ګول کولو لپاره دا ټول انتخاب کړئ او بیا یې کش کړئ. او د کونجور کولو لپاره یوازې پرې کلیک وکړئ.انځور ۱۴

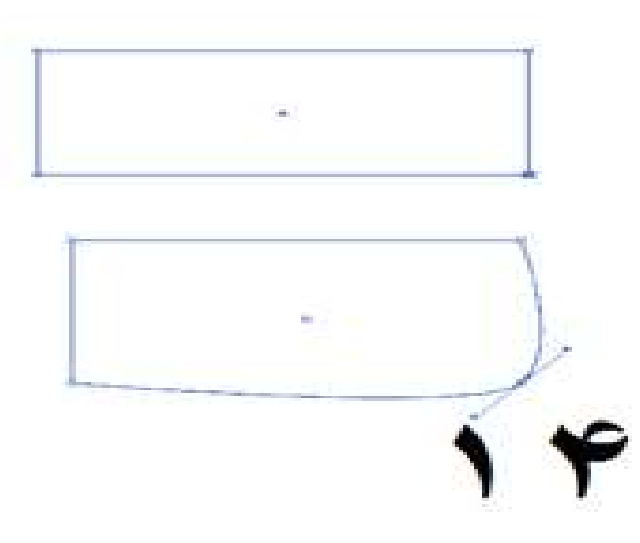

په یاد ولرئ چې دا نه ده ضرور چې په اول وار کې به موږ بالکل سم شکل جوړوه بلکه په عامه توګه داسې کیږي چې د یو شکل تر جوړولو وروسته په هغه کې دوباره یا بار بار د بدلونو اړتیا منځ ته راځی.

د یو اینکر پواینټ پوزیشن بدلولو لپاره "Direct selection tool" کارول کيږي. همدا ډول د ضرورت مطابق په بدلون سره موږ خپلې د مطلب نتيجې لاس ته راوړى شو.<br>**د Blend Tool كارول**<br>د بلينډ لفظي مانا د يو ځاى كولو يا ګډونى ده. په اډوبي ايلسټريټر كې کارول کيږي. همدا ډول د ضرورت<br>مطلب نتيجي لاس ته راوړي شو.

#### **کارول Blend Tool د ool**

موږ دوه یا له دوه څخه ډیر شکلونه په خپل منځ کې سره یوځای کولی شو. او په نتيجي کې به د دوه شکلونو تر منځ مختلف نقلونو جوړيږي. دوه شکلونه جوړ کړي او له یو بل څخه یې لګ په فاصله باندې کښېږدي تې سره په همدې شکلونو باندې کلیک وکئ کوم چې تاسو بلينډ کول غواړي نو مختلف نقلونه به يې تر منځ جوړ شي. ځای کولو یا ګډونې ده. په اډوبي ایلسټریټر کې<br>ډیر شکلونه په خپل منځ کې سره یوځای کولی<br>د دوه شکلونو تر منځ مختلف نقلونو جوړیږی جوړ کړی او له يو بل څخه يې لګ په فاصله باندې کښېږدی<br>ل په مرستې سره په همدې شکلونو باندې کليک وکړئ کو.<br>بنډ کول غواړی نو مختلف نقلونه به يې تر منځ جوړ شي شو. او په نتيجې کې به د<br>دوه شکلونه جوړ کړی او ا<br>او د بلينډ ټول په مرستې<br>چې تاسو بلينډ کول غواږ<br>انځور ۱۵ او ۱۲ د يو اينكر پواينټ پوزيشن بد<br>کارول کيږي. همدا ډول د ضرو<br>مطلب نتيجې لاس ته راوړى شو<br>موږ دوه يا له دوه څخه ډير شكا<br>شو. او په نتيجې کې به د دوه شکلونه جوړ کړى او له يو با<br>دوه شکلونه جوړ کړى او له يو با<br>چې تاسو بلينډ کول غواړى بلینډ ټول په مرس انځور ۱۵ او ۱۲

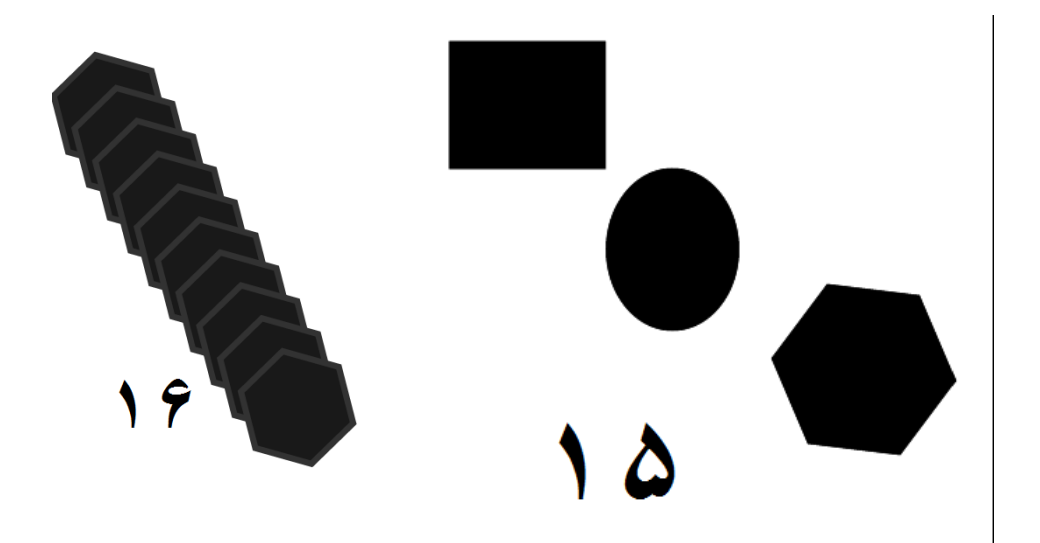

د بلينډ نورو اپشنو لپاره په بلينډ ټول باندې دوه ځله کليک ( ډبل کلیک) وکړئ. په ډبل کلیک کولو سره سم به یوه نوی وینډو د " په نوم خلاصه شي. انځور ۱۷ "nsBlend optio

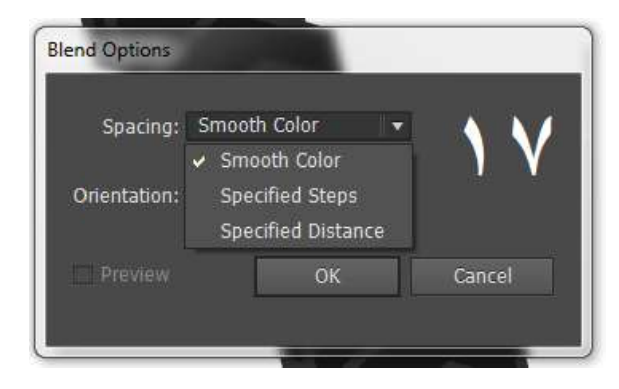

دلته د " specified steps " له لارې موږ د خپل ضرورت مطابق د دلته د " specified steps " له لارې موږ د خپل ضرورت مطابق د<br>شکلونو تعداد جوړوی شو. او د " specified distance " په مرستبي سره موږ د دوه شکلونو تر منځ واټن ټاکلي شو.

#### **tool Bloat استعل ) Bloat tool د(**

کلی شوې برخې له سر خه د راځي چې په دې ټول باندې په عملي توګه دا په اصل کې د پات کونجونو باندې کښلی شوې برخې له سر څخه د<br>لرې کېدو کوښښ کوي. راځی چې په دې ټول باندې په عملي توګه<br>ځانونه پوهه کړو.<br>یو نوی فایل خلاص کړئ او یوه مربع جوړه کړئ.اوس په بلټ ټول سره د<br>دی مربع په سطحه باندې د لرې کېدو کوښښ کوي.<br>ځانونه پوهه کړو. ه موږ د دوه شکلونو تر<br>په اصل کې د پات کون<br>په اصل کې د پات کون<br>پ کېدو کوښښ کوي. ځانونه پوهه کړو.

کړئ اوس په بلټ ټول سره د ۱۸ مطابق ډریګ وکړئ .له دې وروسته به تاسو ته د ۱۹ انځور غوندي نتېجه مخ ته وي. او دا هم په ياد ولري چې د بلټ ټول قطر ( ډايا ميټر) موږ کموي او زياتوي هم شو. د د ې مقصد لپاره په بلټ ټول باندې ډبل کلیک وکړئ . او یوه نوي وینډو به د لپاره په بلټ ټول باندې ډبل کليک وکړئ . او يوه نوې وينډو به<br>شي. چېرته چې موږ د پلنوالي او اوګدوالي لپاره خاص قيمتونه خلاصه شي.<br>ورکولي شو. <sub>ل</sub> کړئ او یوه مربع جوړه کړئ<br>نه باندې د انځور ۱۸ مطاب<br>د ۱۹ انځور غوندی نتېجه م

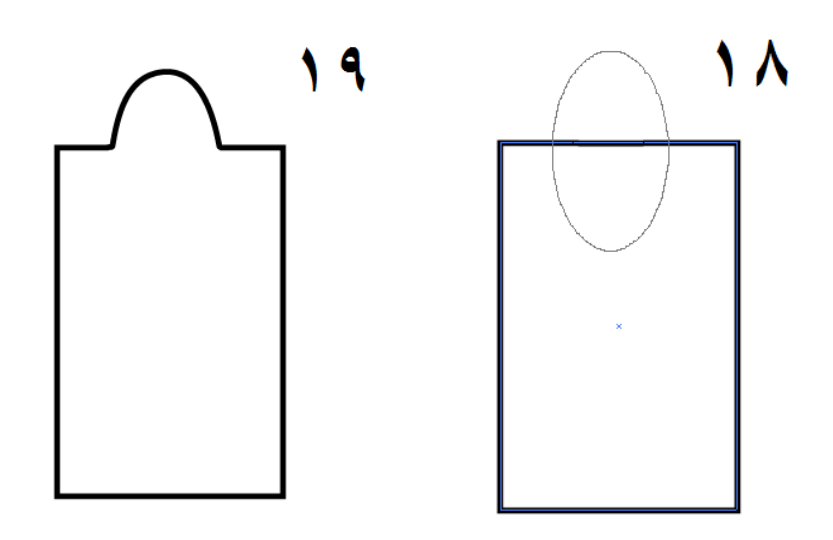

#### **(د شيپ بلډر ټول استعمال)**

د دې ټول له لارې موږ مشکل شکلونو په خورا آسانی او په ډیر کم د دې ټول له لارې موږ مشکل شکلونو په خورا اسانی او په ډیر کم<br>وخت کې ( د شیانو په یو ځای کولو او ړنګولو سره) جوړولی شو.

دا په اصل کې د منتخب شويو (selected) شکلونو کونجونه د هغوی د<br>جسامت په لحاظ سره یو ځای کوي او ړنګوي. جسامت په لحاظ سره يو ځای کوي او ړنګوي.

مختلف شکلونو جوړ کړی او بيا د هغوی وخیجوی. او بیا دواړه شکلونو یو ځای منتخب کړئ او بیا د شیپ بلډر ټول په مرستې پاسنې شکل په لاندې د دې مقصد لپاره دوه مختلف شکلونو جوړ کړی او بيا د هغوی<br>کونجونه پر يو بل باندې وخيجوی. او بيا دواړه شکلونو يو ځای منتخب<br>(سليکټ) کړئ او بيا د شيپ بلډر ټول په مرستې پاسنی شکل په لاندې<br>شکل باندی کش کړئ انځور ۲۱ (سلیکټ) کړئ او بیا د شیپ با<br>شکل باندې کش کړئ. انځور دا په اصل کې د منتخب شويو (selected) ش<br>جسامت په لحاظ سره يو ځاى کوي او ړنګوي<br>د دې مقصد لپاره دوه مختلف شکلونو<br>کونجونه پر يو بل باندې وخيجوى. او بيا دوا<br>(سليکټ) کړئ او بيا د شيپ بلډر ټول په مر.

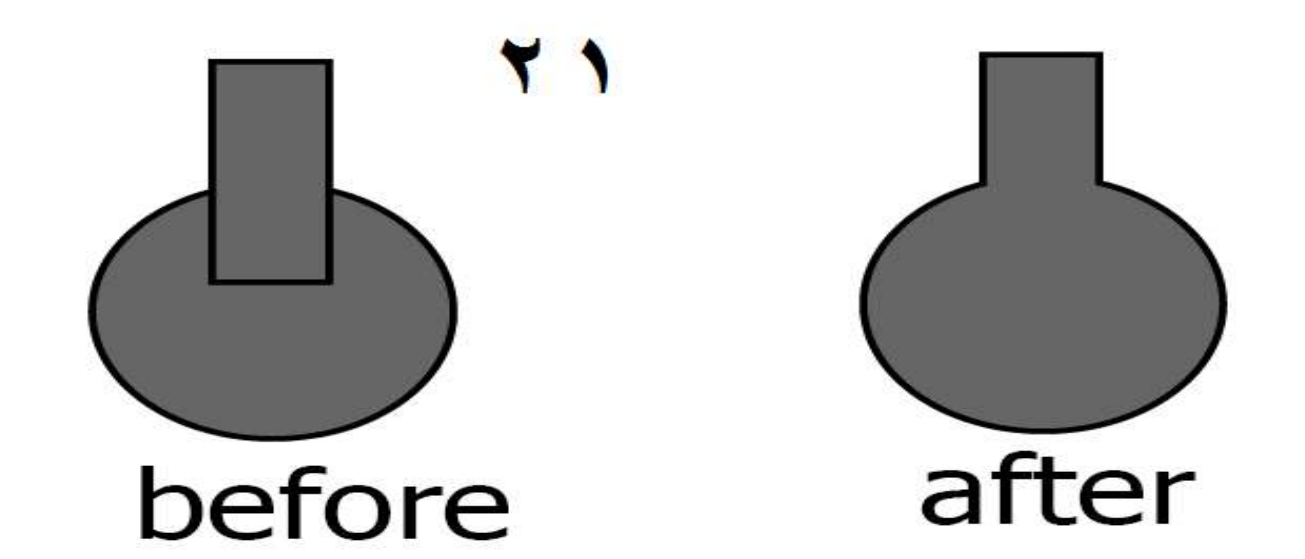

**(د شکلونو مقام (ځای) بدلول )** 

شوه چې موږ کوم شکل اخر کې جوړوه نو د هغه پوزیشن به په لومي سر کې جوړ شوي شکل باندې برسیره راځي او همدا ترتیب په اخر کې جوړو شو شکلونو سره کیږي. له پاسني مثال څخه موږ ته دا مالومه شوه چې موږ کوم شکل اخر کې<br>جوړوه نو د هغه پوزیشن به په لومړي سر کې جوړ شوي شکل باندې<br>برسیره راځی او همدا ترتیب په اخر کی جوړو شو شکلونو سره کیږی. انځور ۲۲

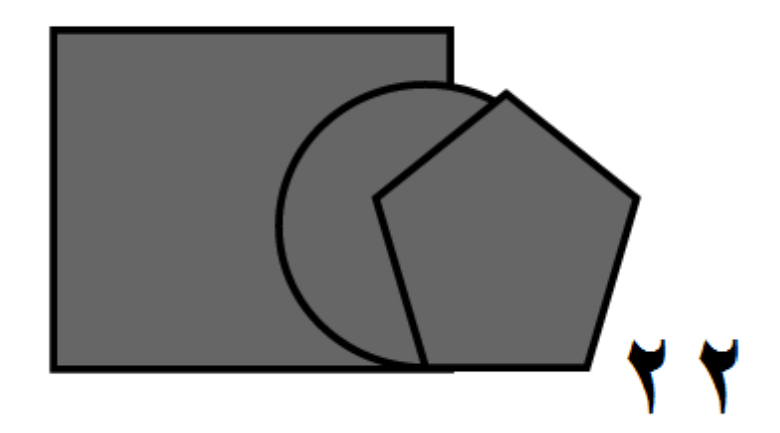

کې په ولو برسیره پولی ون ده او . که چېرې تاسو پولي ګون له دایرې یا مستطیل څخه لاندې وړل غواړی نو پولی ګون منتخب پر"Arrange" باندي کليک وکړئ. ۲۳ د پوزیشن په لحاظ سره په انځور ۲۲ کې په ټولو برسیره پولی ګون ده او<br>له هغه لاندې دایره او تر ټولو لاندې مستطیل ده. که چېرې تاسو پولي<br>ګون له دایرې یا مستطیل څخه لاندې وړل غواړی نو پولي ګون منتخب<br>کړی او په آبجیکټ مینو کې پر لان انځور

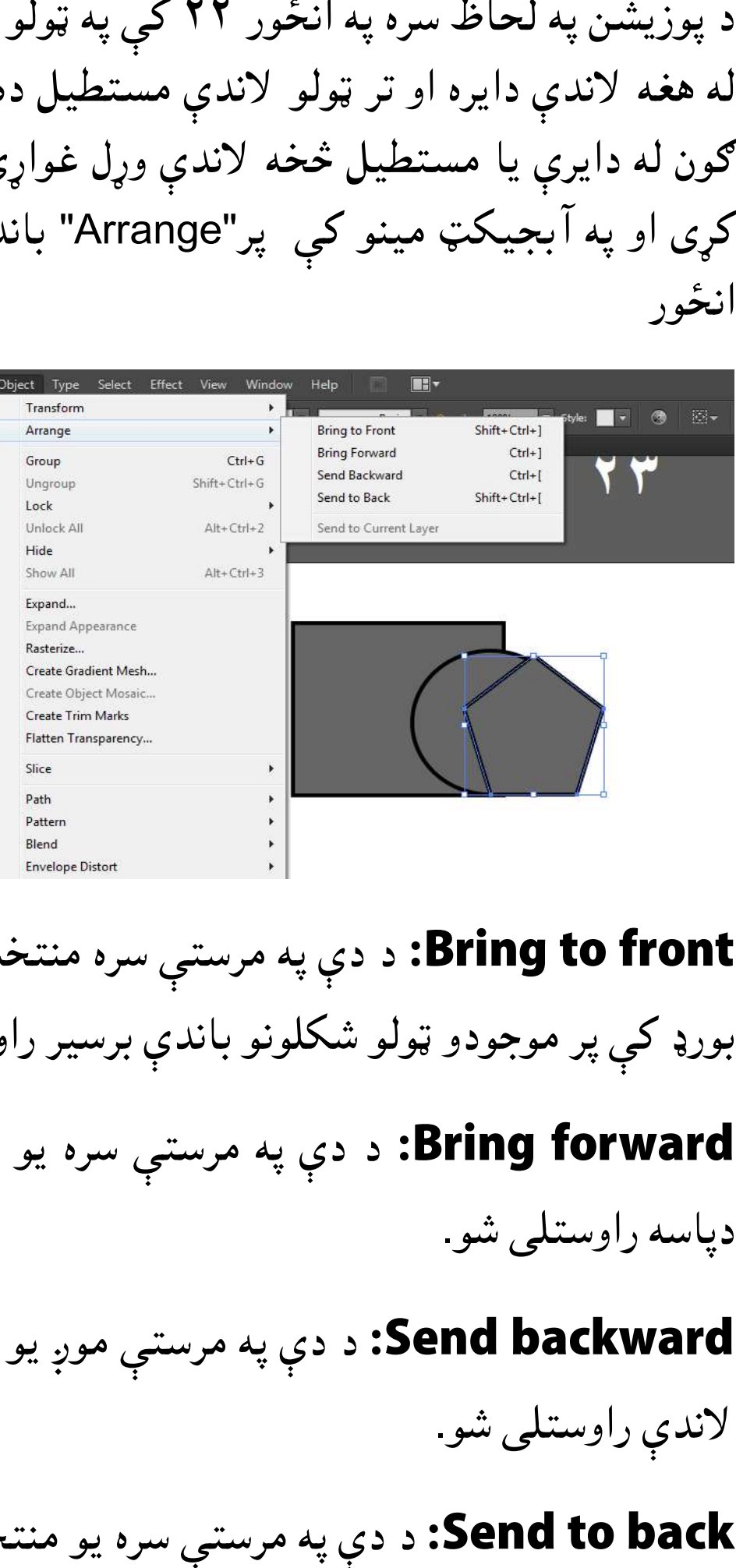

د دې په مرستې سره منتخب شوی شکل، په آرټ **front to Bring: Bring to front:** د دې په مرستې سره منتخب شوی شا<br>بورډ کې پر موجودو ټولو شکلونو باندې برسیر راوستلی شو.

د دې په مرستې سره یو شکل د بل شکل خه **forward Bring: Bring forward** دپاسه راوستلی شو. شو

د دې په مرستې موږ یو شکل له بل شکل خه **backward Send: Send backward** لاندې راوستلی شو. شو

دې په مرستې سره یو منتخب شوی شکل په آرټ **Send to back** بورډ کې موجودو ټولو شکلونو څخه لاندې راوستلی شو. **Bri:** د دې په مرستې سره يو شکل د بل شکل څخه<br>و.<br>**Sen:** د دې په مرستې موږ يو شکل له بل شکل څخه<br>**S:** د دې په مرستې سره يو منتخب شوى شکل په آرټ<br>**ټ**ولو شکلونو څخه لاندى راوستلى شو.

#### **Hide**

د دې ټول له لارې موږ يو شکل يا انځور په عارضي توګه غايبولي شو. د ډیلیټ کولو په صورت کې به هغه په مکمله توګه له منځه ځي خو که چېرې موږ يو شکل hide کړو نو موږ هغه شکل بيرته په اساني سره نو د همدې مقصد لپاره یو شکل یا انور انتخاب کړئ کوم چې تاسو له ارټ بورډ څخه غایبول غواړی، او آبجیکټ مینو کې په سلیکشن باندې کلیک وکئ. په کلیک په کولوسره سم به هغه شکل یا انځور له ارټ بورډ څخه غایب شي. او د انځور یا شکل واپس راوړلو لپاره په ابحیکټ مینو کې په" show د ډیلیټ کولو په صورت کې به هغه په مکمله توګه له منځه ځي خو که<br>چېرې موږ یو شکل hide کړو نو موږ هغه شکل بیرته په آسانی سره<br>لاس ته راوړلی شو نو د همدې مقصد لپاره یو شکل یا انځور انتخاب<br>کړئ کوم چې تاسو له آرټ بورډ څخه غا all"کلیک وکړئ ۲۴ او ۲۵ انځور. لاس ته راوړلی شو. نو د همدې مقصد لپاره يو شک<br>کړئ کوم چې تاسو له آرټ بورډ څخه غايبول غواړ:<br>ته لاړ شئ او په"hide" کې په سليکشن باندې کليا<br>کولوسره سم به هغه شکل يا انځور له آرټ بورډ څ شو کولوسره سم به هغه شکل یا انځور له ارټ بورډ<br>انځور یا شکل واپس راوړلو لپاره په آبحیکټ<br>all'کلیک وکړئ ۲۴ او ۲۵ انځور.

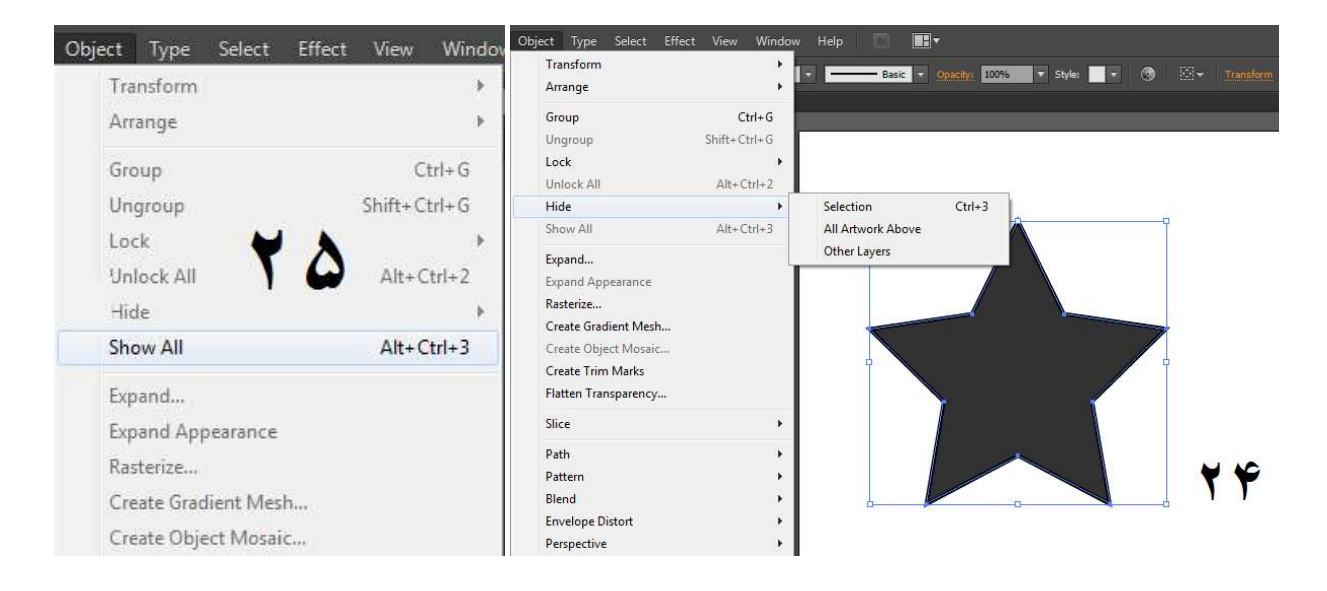

#### **( رانسفارمیشن) )**

زیاتره وخت د ینو انورونو یا نورو یزونو په سایز، پوزیشن او زاویو د دې مقصد لپاره په ابجیکټ مینو کې زياتره وخت د ځينو انځورونو يا نورو څيزونو په سايز، پوزيشن او زاويو<br>کې د بدلون اړتيا منځ ته راځي.د دې مقصد لپاره په آبجيکټ مينو کې<br>يو څو اپشنی موجودی دی.٢٢ انځور راځی یو څو اپشنې موجودي دي.۲۲

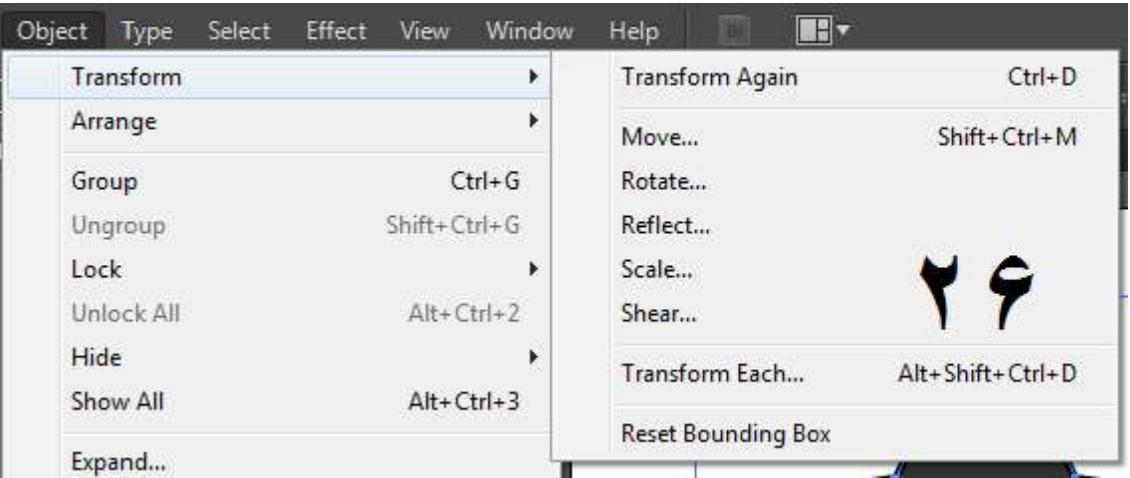

د یوه منتخب شوي شکل یا انور **Move:** باندې له کلیک کولو سره سم به یوه نوې د دې په مرستې سره موږ د یوه منتخب شوي شکل یا انځور<br>الولی شو. په move باندې له کلیک کولو سره سم به یوه نوې<br>mov په نوم خلاصه شي. ۲۷ انځور پوزیشن بدلولی شو. په شو وینو د move شي وینو د

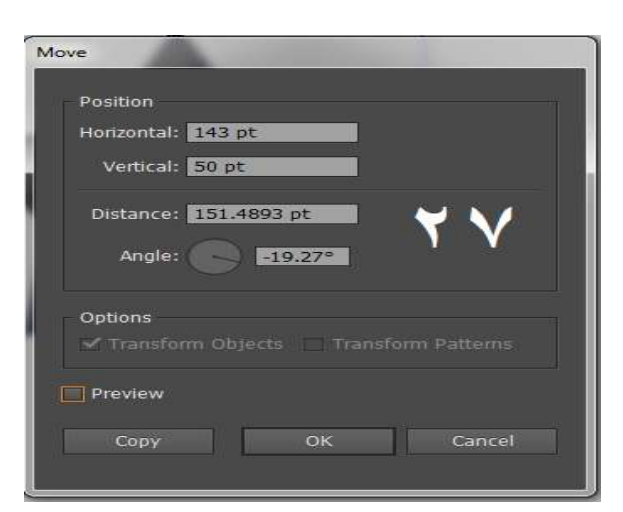

موږ د لته د خپل ضرورت مطابق قیمتونه په ورکولو سره د دې پوزیشن copy باندې په کلیک خو په یاد ولرئ چې دلته موجود copy بدلولی شو. بدلولی شو کولو سره سم به منتخب شوی شکل په خپل ځای پاتې وي او یو نوی<br>شکل به په بدل پوزیشن سره جوړوی. شکل به په بدل پوزيشن سره جوړوي. **Move:** د ه<br>بوزيشن بدلو<br>بدلولى شو.<br>كولو سره سم<br>شكل به په بد<br>دې باندې له<br>دې باندې له<br>خلاصه شي.

شکل به په بدل پوزيشن سره جوړوي.<br>د دې په مرست*ې* سره موږ يو شکل يا انځور تاوولی شو. په **:Rotate** د دې په مرستې سره موږ يو شکل يا انځور تاوولی شو. په **Rotate:**<br>دی باندې له کلیک کولو سره سم به یو نوی وینډو د Rotate په نوم سره خلاصه شي. اوس دلته تاسو خپله مطلوبه زوايه وليکئ او ok يې کړئ نو تاسو به وګورئ چې هغه انتخاب شوی شکل یا انځور به په هغه<br>مخصوصه زاویه باندی تاوو شوی وی.۲۸ انځور مخصوصه زاویه باندې تاوو شوی وي۲۸. انور

# د دې په مرستې سره موږ په یوه انور یا شکل کې د آیینې **Reflect: Reflect** تاثر اچولی شو. ۲۹ انور شو

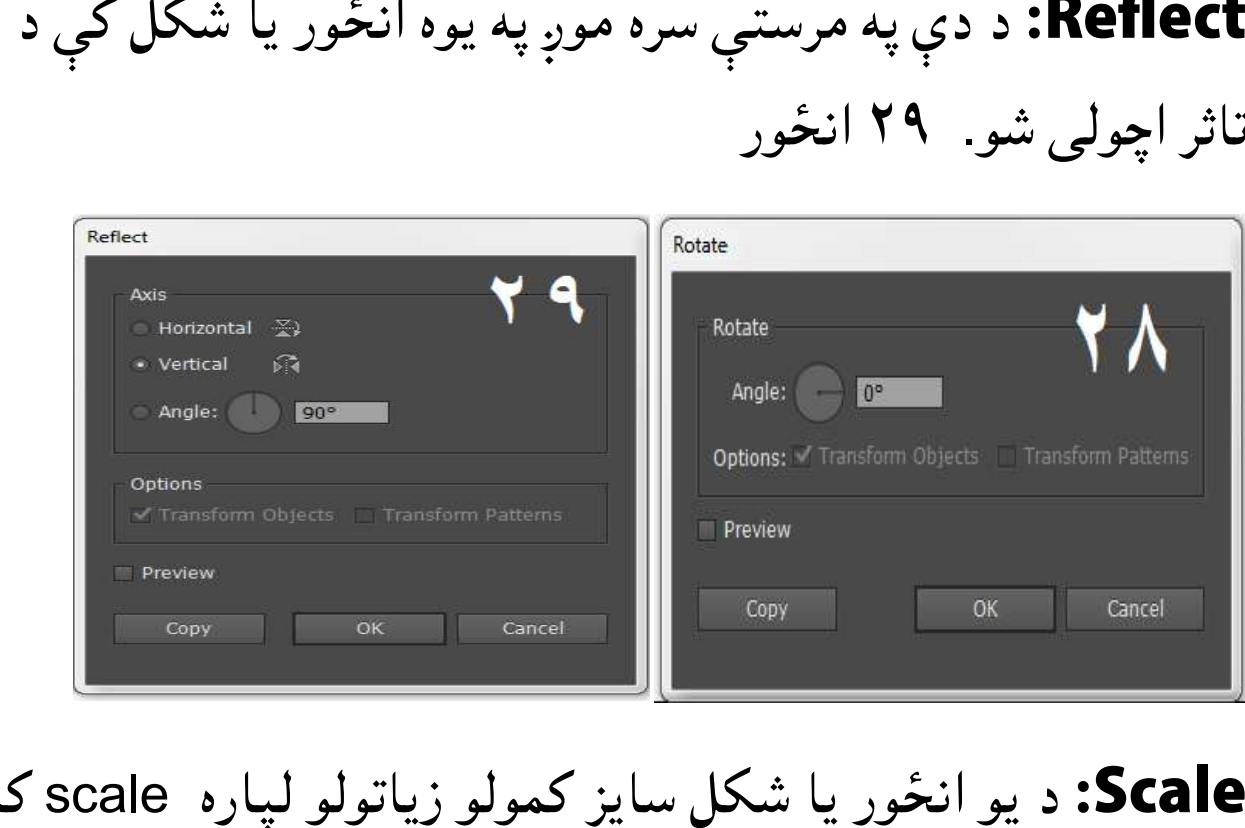

د یو انور یا شکل سایز کمولو زیاتولو لپاره scale کارول **Scale: Scale** کیږي انځور ۳۰

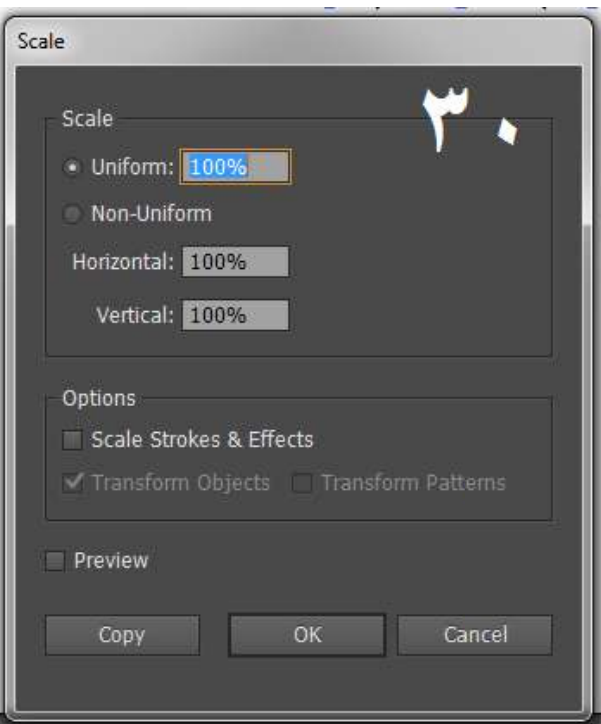

په سکیل وینډو کې د uniform مطلب په یو شان نسبت سره سایز کمول یا زیاتول وي.که چېرې موږ د یوه شکل یا انځور په پلنوالي یا اوږدوالي کې کمی زیاتی راولو نو په همدې نسبت سره به د هغوی په پلنوالي یا اوږدوالي کې بدلون راځي. له دې نه علاوه دلته د"uniform-non" اپشن هم موجود ده. د کوم په انتخابولو سره چې موږ د يوه شکل يا اپشن هم موجود ده. د کوم په انتخابولو سره چې موږ د يوه شکل يا<br>انځور په پلنوالي يا اوږد والي کې د خپلې خوښې بدلون راوستلې شو. که چېرې موږ د یوه شکل یا انځور په پلنوالي یا اوږدوالي<br><sub>ی</sub> راولو نو په همدې نسبت سره به د هغوی په پلنوالي یا<br>بدلون راځي. له دی نه علاوه دلته د"uniform-non"

د دې په مرستې سره موږ یو شکل په ن کولی یانېskew ن کولی یانې **Shear** شو. دلته په "shareangle" کې د قیمتونو په ورکولو سره موږ<br>به څنګ کولی شو. ۳۱ انځور. شکل په څنګ کولی شو. ۳۱

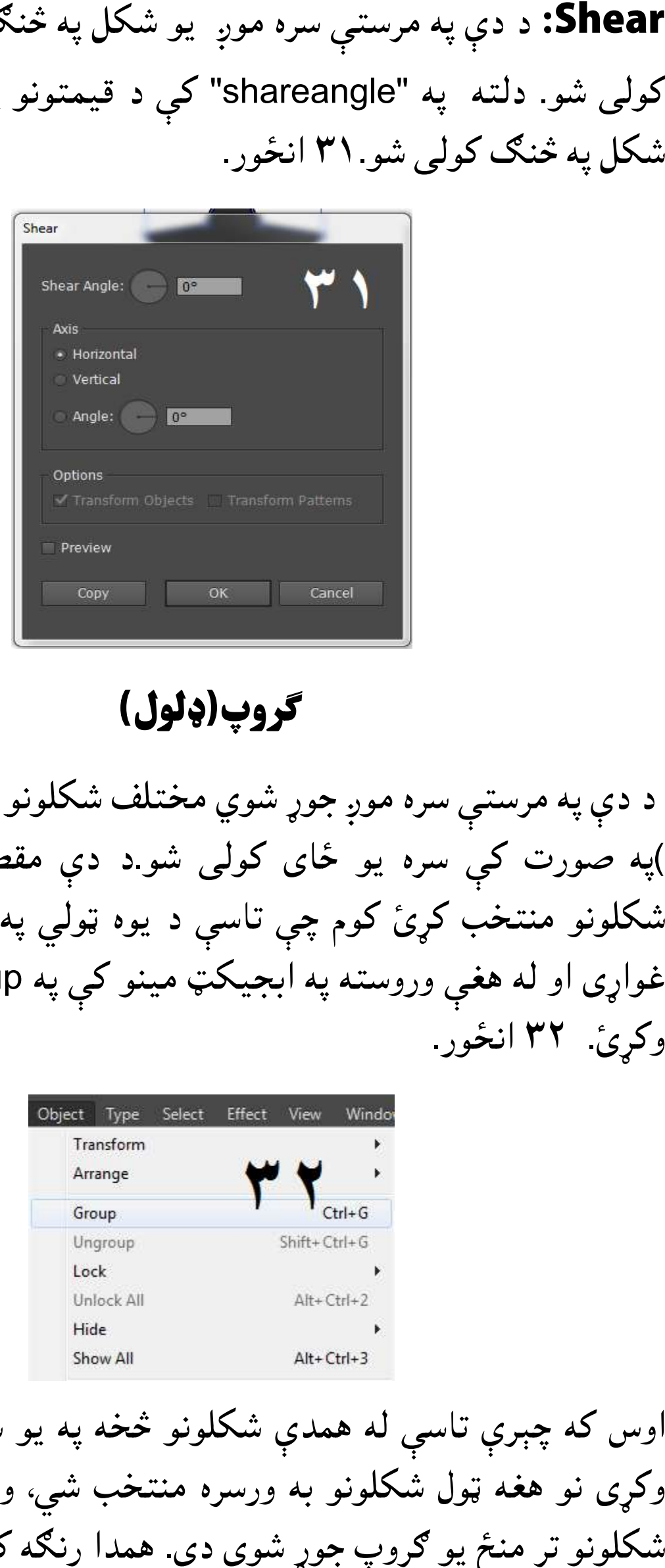

#### **روپ(ډلول)**

د دې په مرستي سره موږ جوړ شوي مختلف شکلونو د يوه ګروپ ( ټولې )په صورت کې سره يو ځای کولی شو.د دې مقصد لپاره هغه ټول شکلونو منتخب کړئ کوم چې تاسې د یوه ټولې په شکل کې راوستل group باندې کلیک )په صورت کې سره یو ځای کولی شو.د دې مقصد لپاره هغه ټول<br>شکلونو منتخب کړئ کوم چې تاسې د یوه ټولي په شکل کې راوستل<br>غواړی او له هغې وروسته په ابجیکټ مینو کې په group باندی کلیک وکئ. ۳۲ انور. غواړی او له هغې وروسته په<br>وکړئ. ۳۲ انځور باست ساخته است در روپ بود شما کرد کرد (c) ketable است در روپ (c) ketable است در روپ (c) ketable است در روپ (c) ketabton.com<br>شکال په شنگ کالس شر. ۳۱ انگروز.<br>شکال په هرستي سره موږ چوړ شوي ده است است است است است است است است

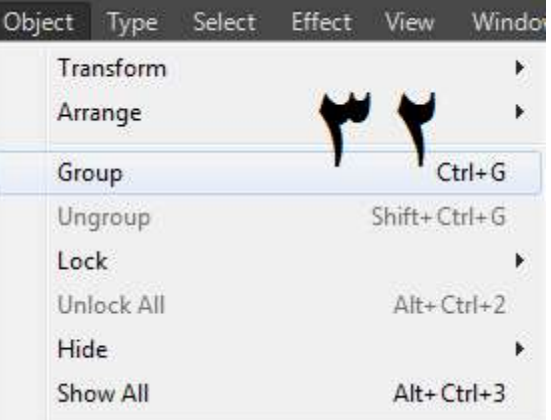

س که چېرې تاسې له همدې شکلونو خه په یو شکل باندې کلیک وکړی نو هغه ټول شکلونو به ورسره منتخب شي، ولې چې اوس د دې دی. همدا رنګه که چېرې تاسو د يوه

شکل په پوزیشن، سکیل یا رویشن کې بدلون کوی نو همدا بدلون په له دې نه علاوه که چېرې تاسو واپس دغو شکلونو تر منځ ګروپ ختمول غواړی نو په ابجیکټ ۳۳ مینو کې په ungroup مینو په پوزیشن، سکیل یا روټیشن کې بدلون کوی نو همدا بدلون په<br>کې پر ټولو شکلونو باندې هم راځي .له دې نه علاوه که چېرې<br>اپس دغو شکلونو تر منځ ګروپ ختمول غواړی نو په ابجیکټ<br>بی په ungroup باندی کلیک وکړئ انځور ۳۳ ګروپ کې پر ټولو شکلونو باندې هم راځي

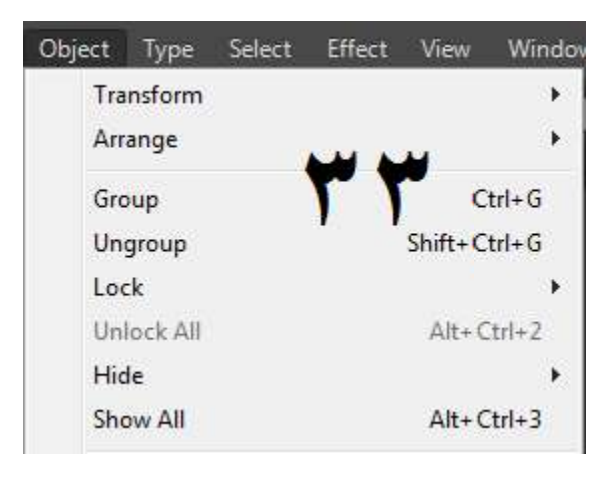

#### **(Transparent Transparent)**

دلته له شفافیت (ټرانسپیرینټ) څخه مراد د یو شکل "opacity" کمول یا زیاتول دی. یو شکل منتخب کړئ او د وینډ په مینیو کې په " Transparency" باندی کلیک وکړئ. انځور ۳۴ او ۳۵

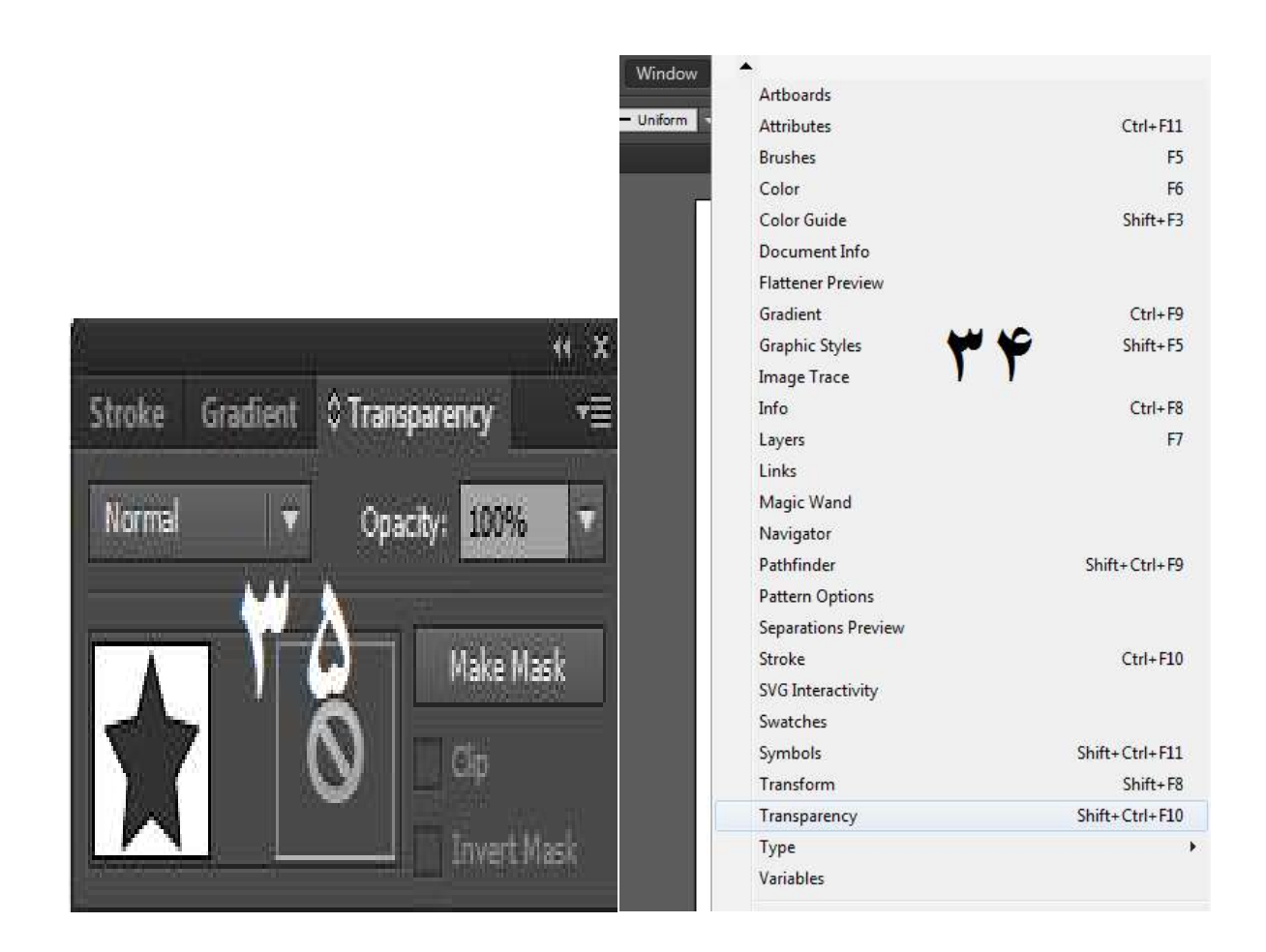

د رانسپیرینسي په وینو کې" opacity "ته بدلون ورکئ. دلته د مقررو شیو وصولو مطابق ۱۰۰opacity% وي خو چې نکه موږ په دې قیمت کې کمی راولو نو منتخب شوی شکل یا انور به هم ورسره شفاف کیي.

Opacity په صفر کولو سره به انور یا شکل بالکل له نظیره ورک شي خو انځور یا شکل به په خپل ځای موجود وي خو د مکمل شفافیت په وجې به موږ ته په نظیر نه راځی.

#### **(د یزونو جالب جوړول)**

په اډوبي ایلسټریټر کې یو شی، ډیزاین یا لوګو جالب جوړولو لپاره یو و اپشنې ورکل شوې دي. همدا آپشنې د مجلو ایل پاې، بروشرز، بل بورډز او ویب سایټونو ډیزاینولو لپاره کارول کیږي. نو راځی چې د همدې آپشنو جایزه واخلو

**شیو ایفیک:** دلته له دې خه مراد یوه شکل یا ډیزاین ته سویری ورکول دي.که چیرې تاسو یوه شکل ته سیوری ورکول غواړئ نو هغه شکل یا ډیزاین انتخاب کی کوم ته چې تاسو د سویري اثر ورکول غواړئ، او ایفیکټ مینو ته لاړ شئ او په سټایل سایز کې په ډراپ شیډو باندې کلیک وکړئ. انځور ۳۲ او ۳۷

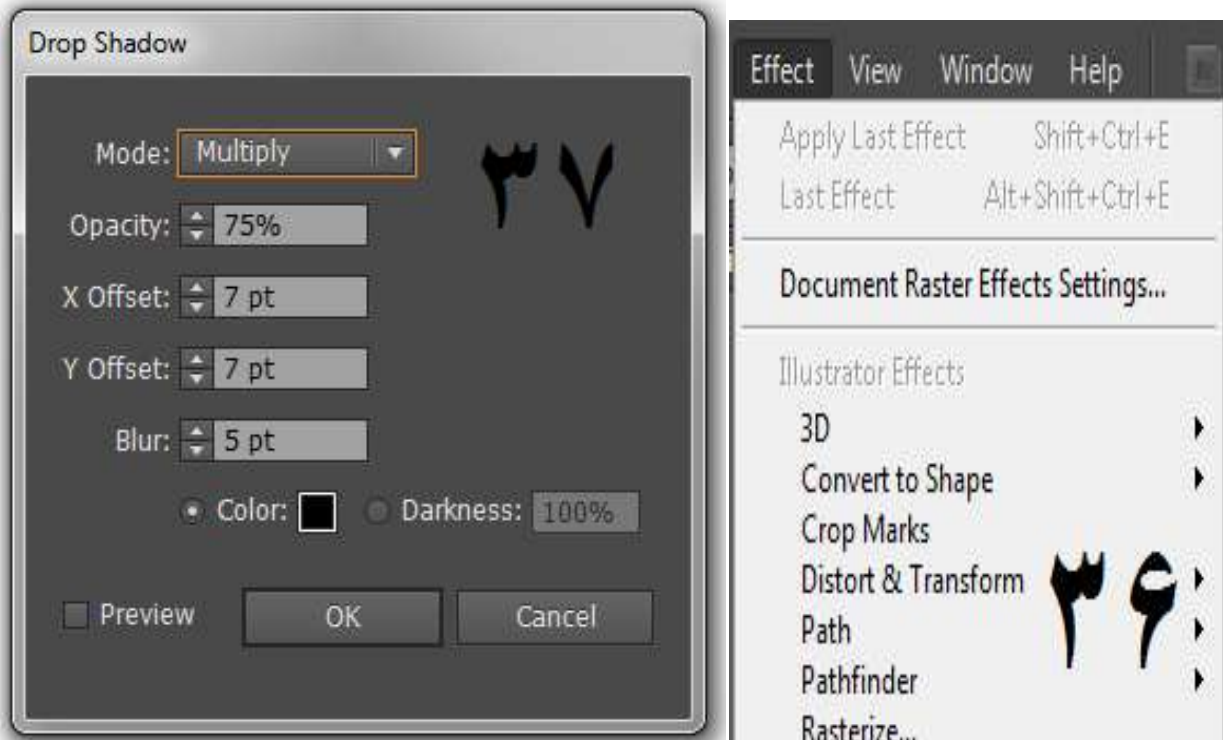

د ډراپ شيډو په وينډو کې په preview باندې کليک وکړئ. له کليک د ډراپ شيډو په وينډو کې په preview باندې کليک وکړئ. له کليک<br>کولو سره سم به د سويري تاثرات راښکاره شي. راځي چې دلته د موجودو<br>چيده چيده آپشنو جايزه واخلو. . دينتر کې په سمسمن بشپې د يا د کړي کا د سويرودو<br>د سويري تاثرات راښکاره شي. راځي چې دلته د موجودو<br>نو بايزه واخلو.<br>دې په مرستې سره د دې سويري اثر x axis باندې<br>دې په مرستې سره د دې سويري اثر x axis باندې<br>شو.<br>شو.<br>مرستې موږ د چيده چيده آپشنو جايزه واخلو.

د دې په مرستې سره موږ د دې سویري اثر opacityد خپل موږ د دې اثر **Opacity: Opacity** ضرورت مطابق کموی زیاتوی شو. شو

د دې په مرستې سره د دې سویري اثر axis x باندې په سویري **offset-X: offset** پوزیشن بدلولی شو. شو

**Y-offset:** د دې په مرستې سره موږ د دې سویري اثر پوزیشن وایی<br>ایکسیز ته بدلولی شو.<br>Blur: د دې په مرستی موږ د دی سویری اثر بلور کولی شو. ایکسیز ته بدلولی شو.

د دې په مرستې موږ د دې سویري اثر بلور کولی شو. **Blur: Blur**

د دې په مرستې د دې سویري اثر رنک بدلولی شو. د رنک بدلولی شو **Color: Color**

د دې په مرستې سره موږ یو متن یا شکل ته د لا **glow Outer: Outer glow** اثر ورکولی شو.ددې مقصد لپاره تاسو مطلوبه متن يا شکل منتخب کړئ

او ایفیکټ مینو ته لاړ شئ او په سټایل سایز کې پهouter glow باندې وکړئ. دلته موجودې اپشنې يعنې بلر اوopacityوغيره بدلولې شو.لکه څنګه چې له دې موږ مخکې په ډراپ شېډو کې زدکړي وه. ۳۸<br>او ۳۹ انځور او ۳۹ انځور

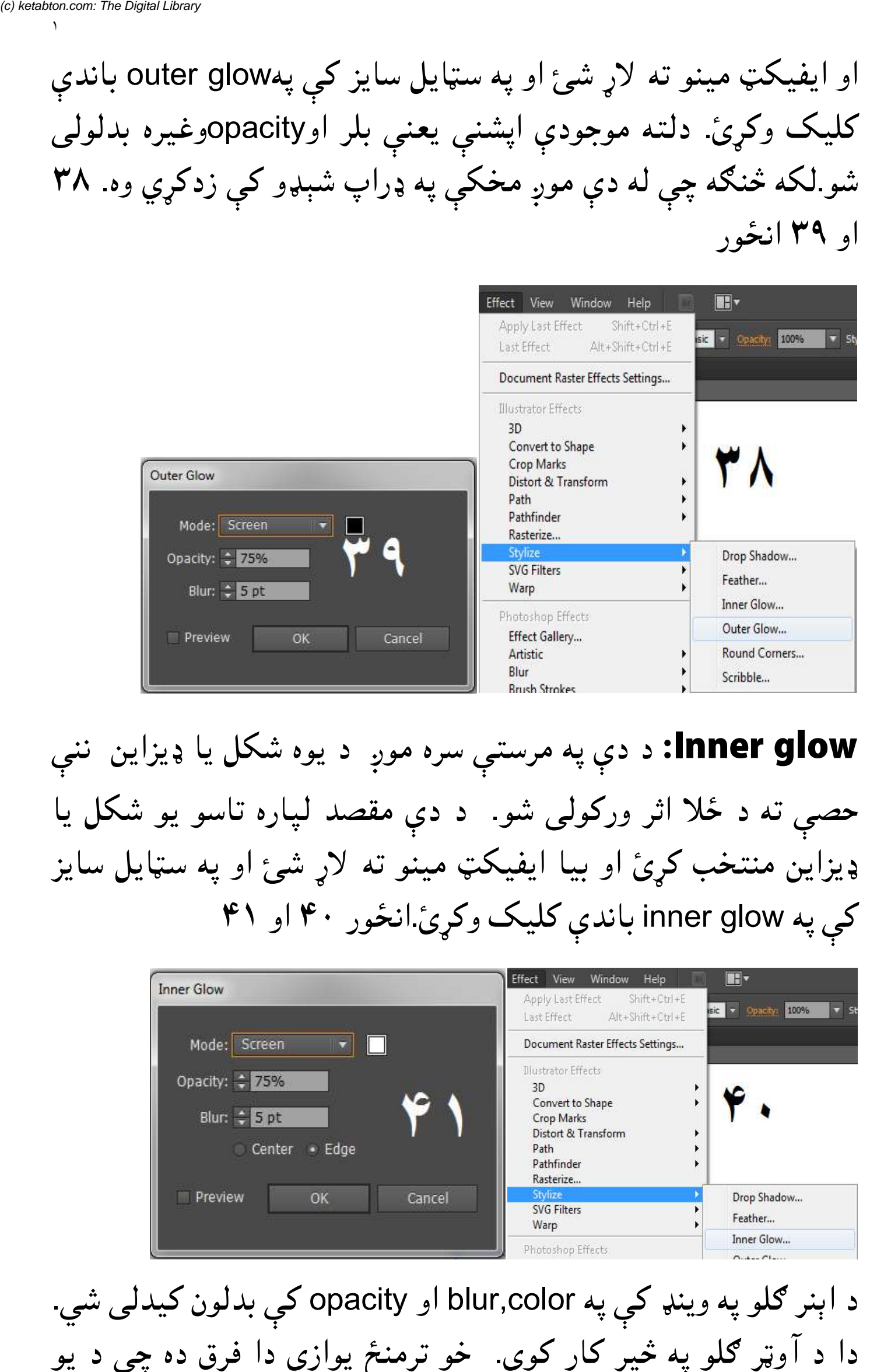

سره موږ د یوه شکل یا ډیزاین ننې **glow Inner: Inner glow** ته د ځلا اثر ورکولي شو. د دې مقصد لپاره تاسو يو شکل يا ډیزاین منتخب کړئ او بیا ایفیکټ مینو ته لاړ شئ او په سټایل سایز کې په inner glow باندې کليک وکړئ انځور ۴۰ او ۴۱ **Inner glow:** د دې په مرستې سره موږ د يوه شکل يا ډيزاين ننې<br>حصې ته د ځلا اثر ورکولی شو. د دې مقصد لپاره تاسو يو شکل يا<br>ډيزاين منتخب کړئ او بيا ايفيکټ مينو ته لاړ شئ او په سټايل سايز<br>کی په inner glow باندی کليک وکړئ.انځ

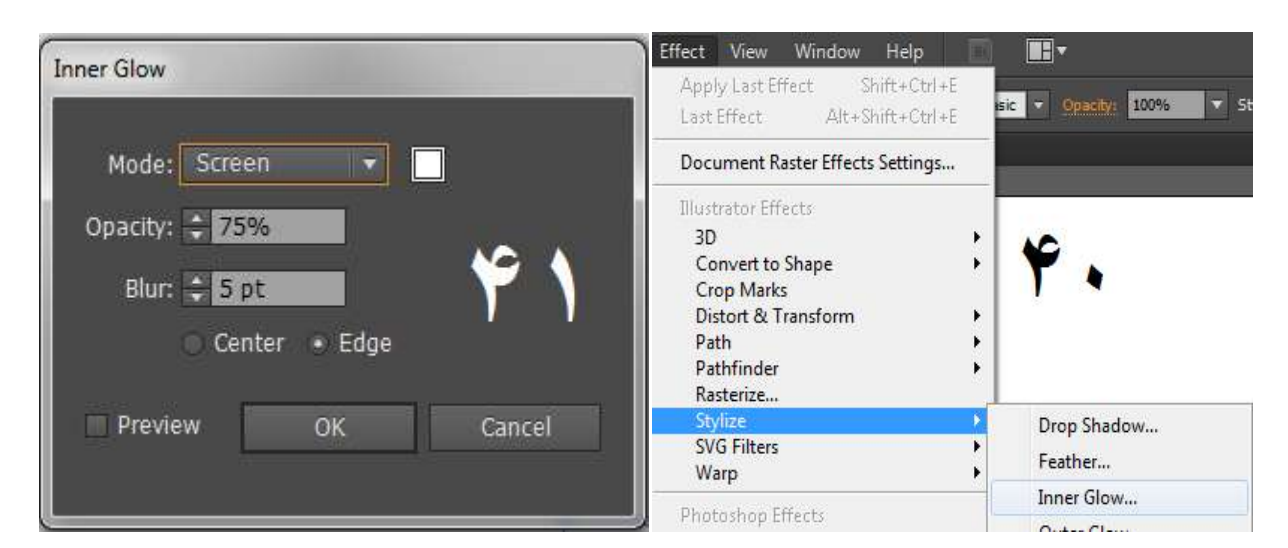

د اېنر ګلو په وينډ کې په blur,color او opacity کې بدلون کيدلی شي. کوي. خو ترمنځ یوازې دا فرق ده چې د یو شکل ننه طرف ته د ځلا اثر ورکوي او اوټر ګلو د باندې طرف ته

ددې په مرستې سره موږ د یو شکل لورو طرفونو ننه اړخ **Feather: Feather** Feather: ددې په مرستې سره موږ د يو شکل څلورو طرفونو ننه اړخ<br>ته د تت والي اثر ورکولي شو.د دې مقصد لپاره خپل مطلوب شکل ته د تت والي اثر ورکولی شو.د دې مقصد لپاره خپل مطلوب شکل<br>انتخاب کړئ او د effect په مېنو کې په feather باندې کليک وکړئ انځور ۴۲ او ۴۳

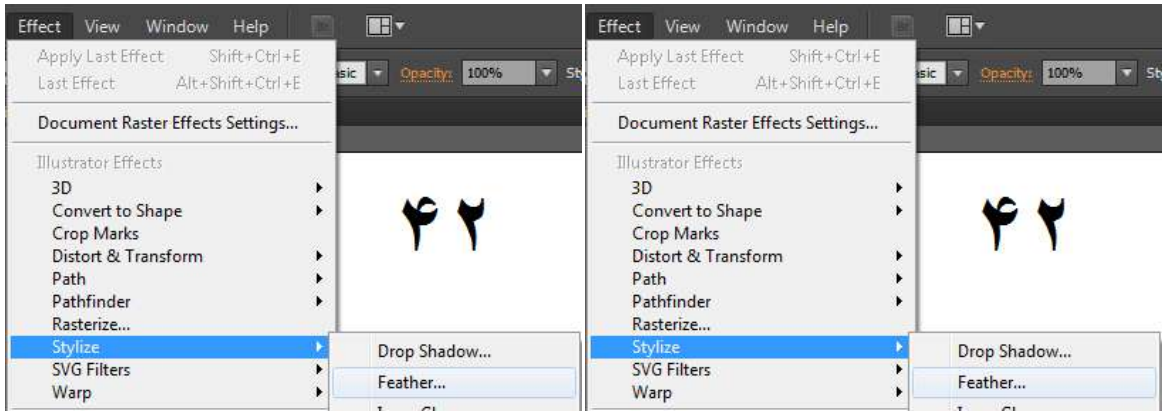

دلته تاسې د radius په مرستې سره انتخاب شوي شکل څلورو طرفو ته او بل په یو شکل باندې په یوه وخت له یو شو. د بېلګې په توګه په يو شکل باندې د ډراپ شېډو سره سره اوټر ګلو او انر ګلو او فیدر هم کارولی شو. دلته تاسې د radius په مرستې سره انتخاب شوي شکل څلورو طرفو ته<br>د تت والي اثر وذکولی شئ. او بل په یو شکل باندې په یوه وخت له یو<br>څخه زیات اثرونه هم راوستلی شو. د بېلګی په توګه په یو شکل باندی د د تت والی اثر وذکولی شئ. etable properties and determine properties and determine properties and determine properties of the Digital Library of the Digital Library of the Digital Library of the Digital Library of the Digital Library of the Digita

د دې په مرستې سره یو شکل یا متن په بیلا بېلو ډولونو سره **Warp: Warp Warp:** د دې په مرستې سره يو شکل يا متن په بيلا بېلو ډولونو سره<br>warpکولی شو.له کوم سره چې د دې شکل view يانې ليد بدلېدې شي. ایفیکټ مېنو ته لاړ شئ او په warpباندې کلېک وکړئ. انځور ۴۴ او ۴۵

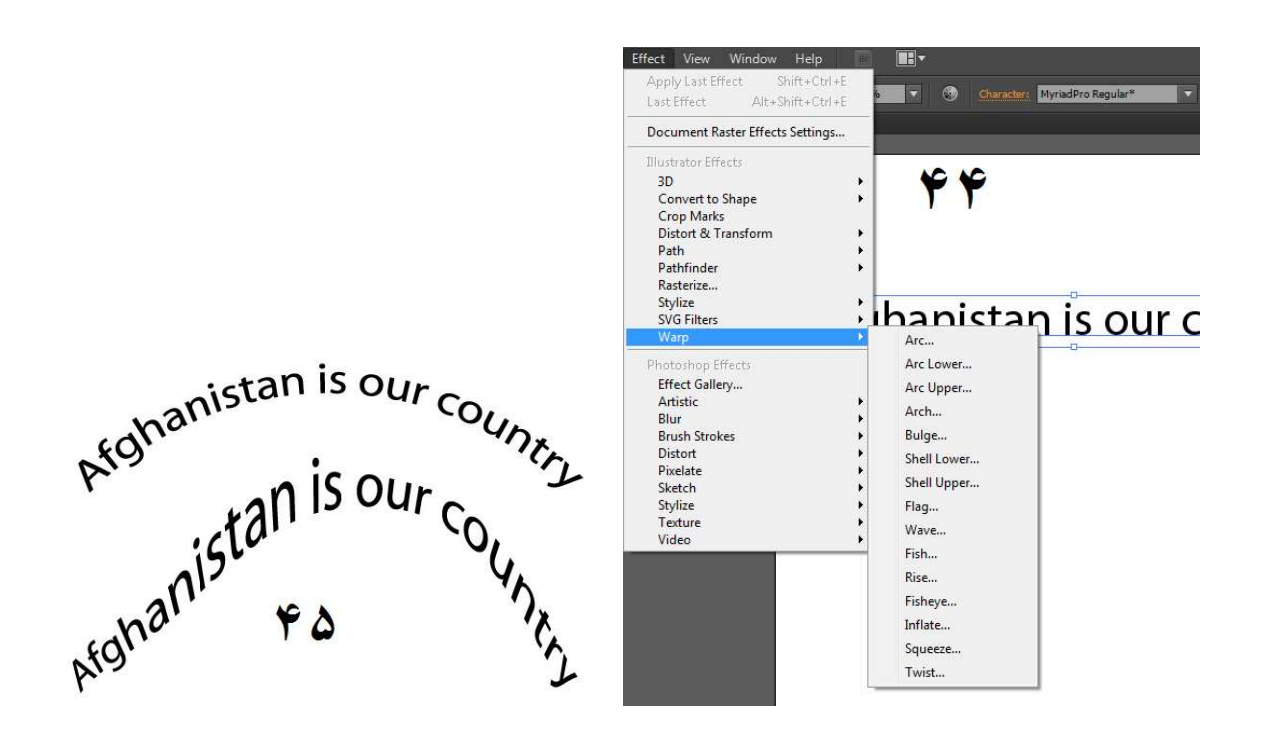

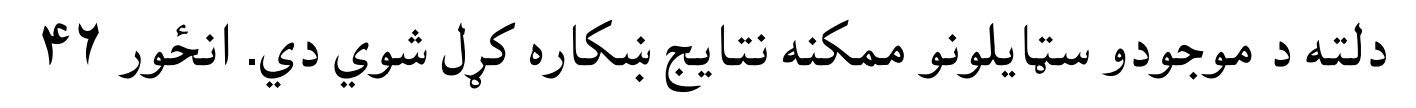

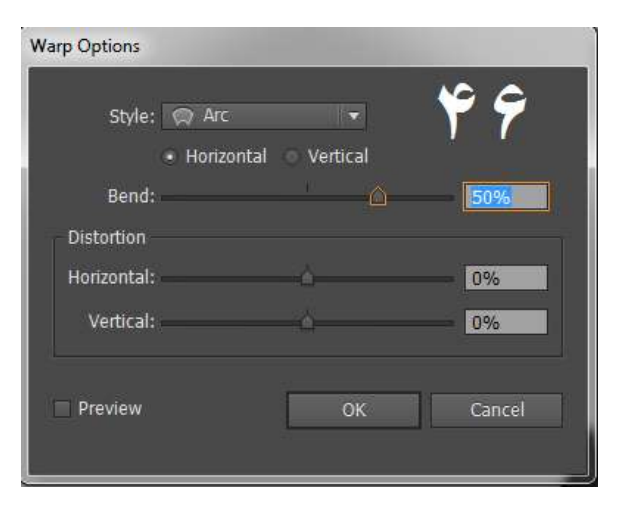

#### **(Symbol Spryer Tool) Symbol**

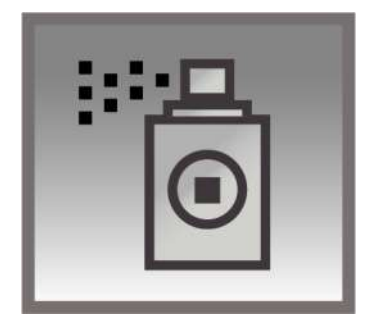

د دې ټول له لارې د یوه انتخاب شوي سیمبول سېټ جوړیږي یعنې ډېر یعنې دا د منتخب شوي شو شو د دې ټول عملي کارولو لپاره تر ټولو لومړی وېنډو سیمبول سپرې کوي. د دې ټول عملي کارولو لپاره تر ټولو لومړی<br>مینو ته لاړ شئ او په سیمبلز باندی کلېک وکړئ. انځور ۴۷ او۴۸ د دې ټول له لارې د یوه انتخاب شوي سیمبول سېټ جوړیږي یعنې ډېر<br>سیمبولونه موږ په یو ځای لاسته راوړلی شو. یعنې دا د منتخب شوي<br>سیمبول سپرې کوي. د دې ټول عملي کارولو لپاره تر ټولو لومړی وېنډو<br>مینو ته لاړ شئ او په سیمبلز باند کوي

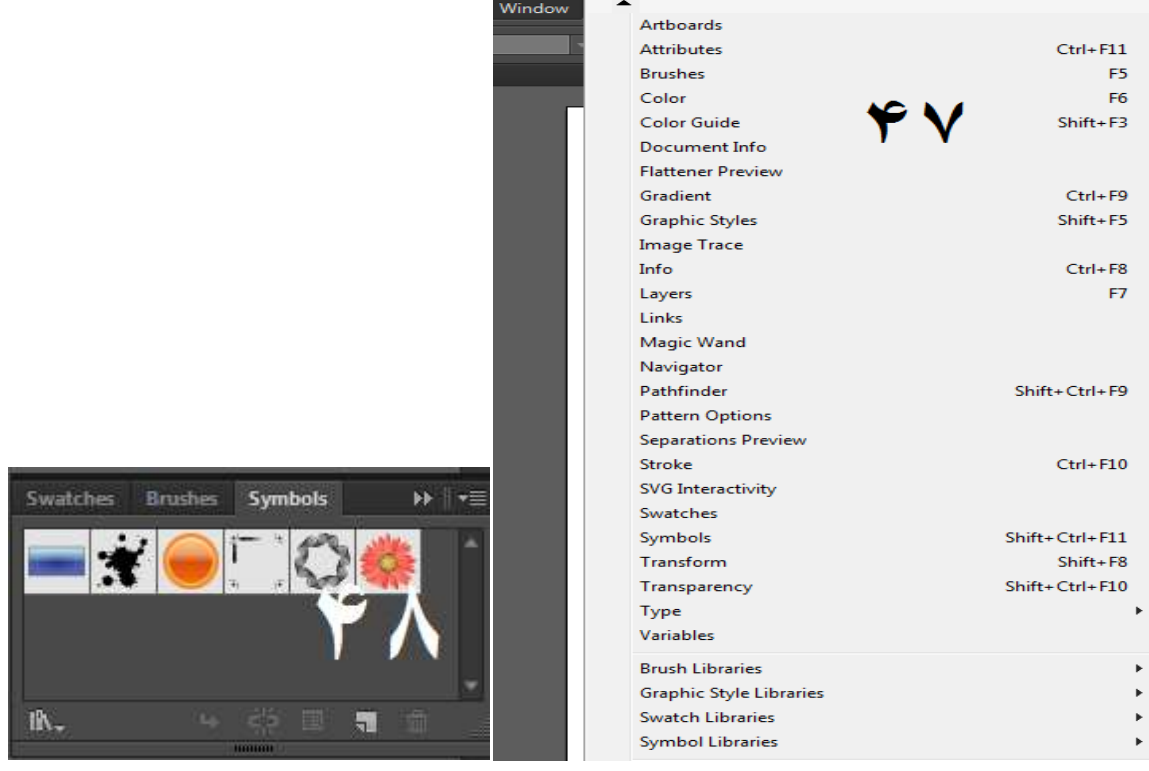

اوس دلته په يوه سيمبول باندې کلېک وکړئ. له دې نه علاوه نور اوس دلته په يوه سيمبول باندې کلېک وکړئ. له دې نه علاوه نور<br>سيمبولونه هم لوډ کولي شو. د دې مقصد لپاره په " اوپن سيمبلز " باندې کلېک وکړئ او بيا دلته د خپلې خوښې مطابق لايبريري " باندې کلېک وکړئ او بيا<br>category باندې کليک وکړئ. انځور۴۹

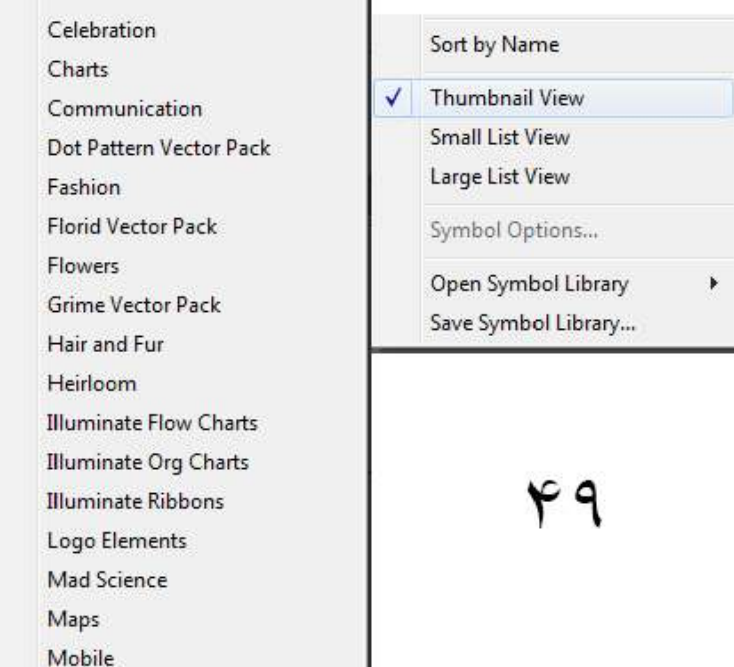

دلته د يو سيمبول تر انتخابولو څخه وروسته سيمبلز اسپرې ټول انتخاب کړئ او د ارټ بورډ په لور یې کش کړئ. انځور ۵۰

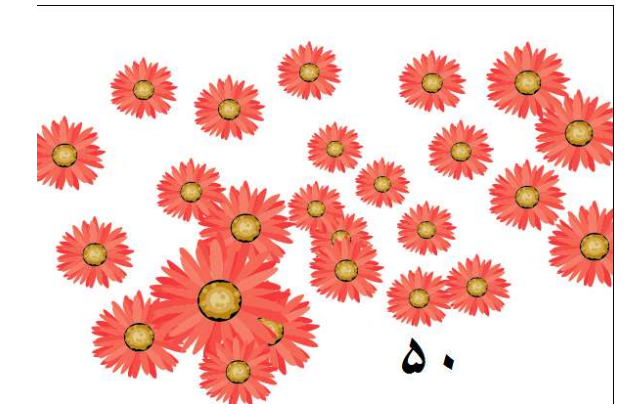

**Symbol shifter tool: د دې ټول له لارې په سېټ**<br>4) کې موجود سیمبولونه له یو ځای څخه بل ځای ته وړل کیږي. (مجموعه) کې موجود سيمبولونه له يو ځای څخه بل ځای ته وړل کيږي.

**Symbol scrunch tool: د دې ټول له لارې د سیمبلونو**<br>) ځای بدلیږي او د هغوی تر منځ فاصله هم کمیږي. (نښانونو) ځای بدلیږي او د هغوی تر منځ فاصله هم کمیږي.

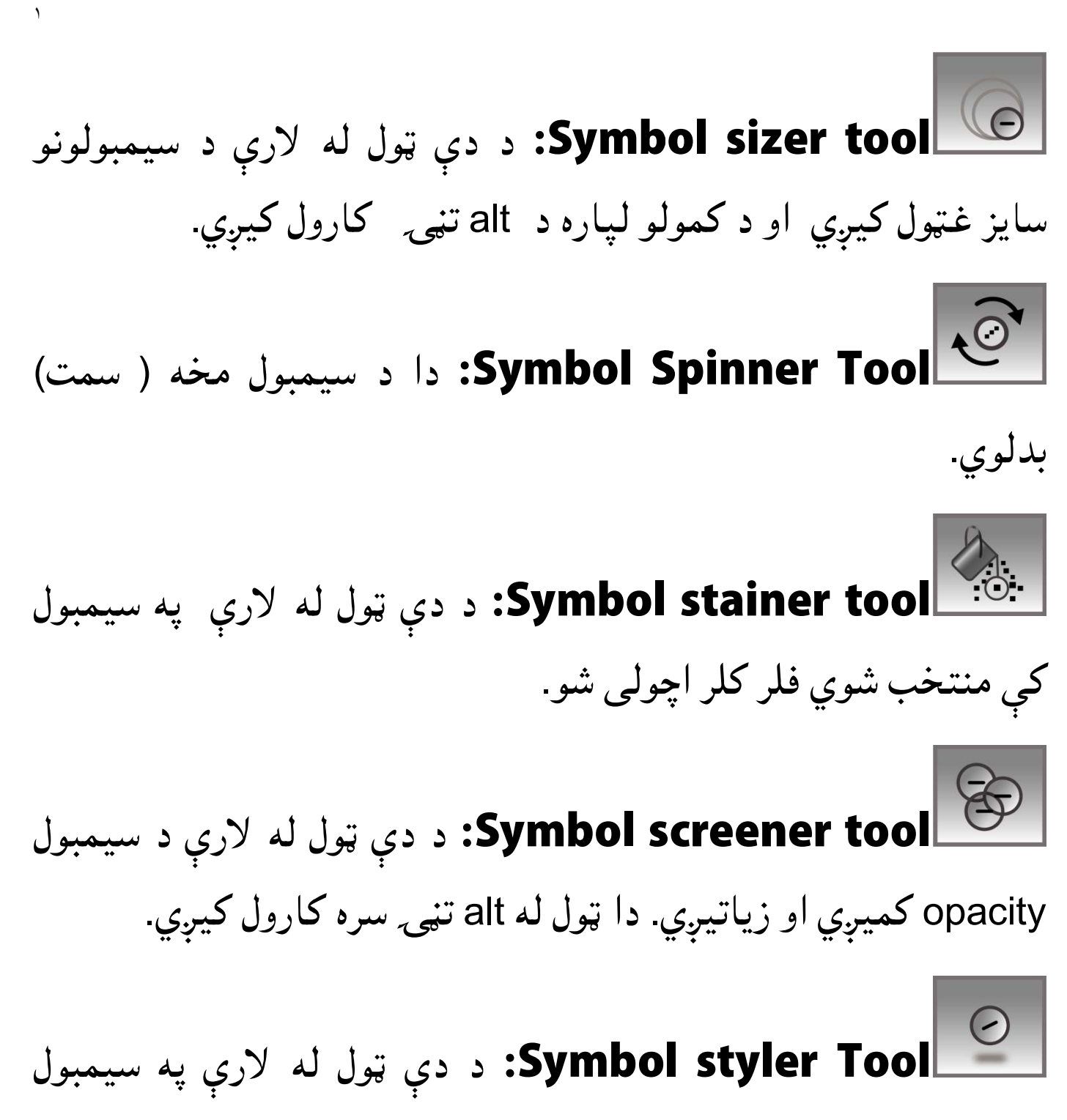

که چېرې تاسو په سیمبول باندې ِ د وینډو مینو ته لاړ شئ او په ګرافک **symbol styler Tool (په کایلونه خېجول کیيږي. د دې ټول له لارې په سیمبول**<br>باندې ګرافک سټایلونه خېجول کیږي. که چېرې تاسو په سیمبول باندې<br>ګرافک سټایل باندې کلیک وکړئ انځور۵۱ او ۵۲ کیي باندې ګرافک سټایلونه خېجول کیږي<br>ګرافک سټایل خیجول عواړئ نو د وین<br>سټایل باندې کلیک وکړئ. انځور **۵**۱

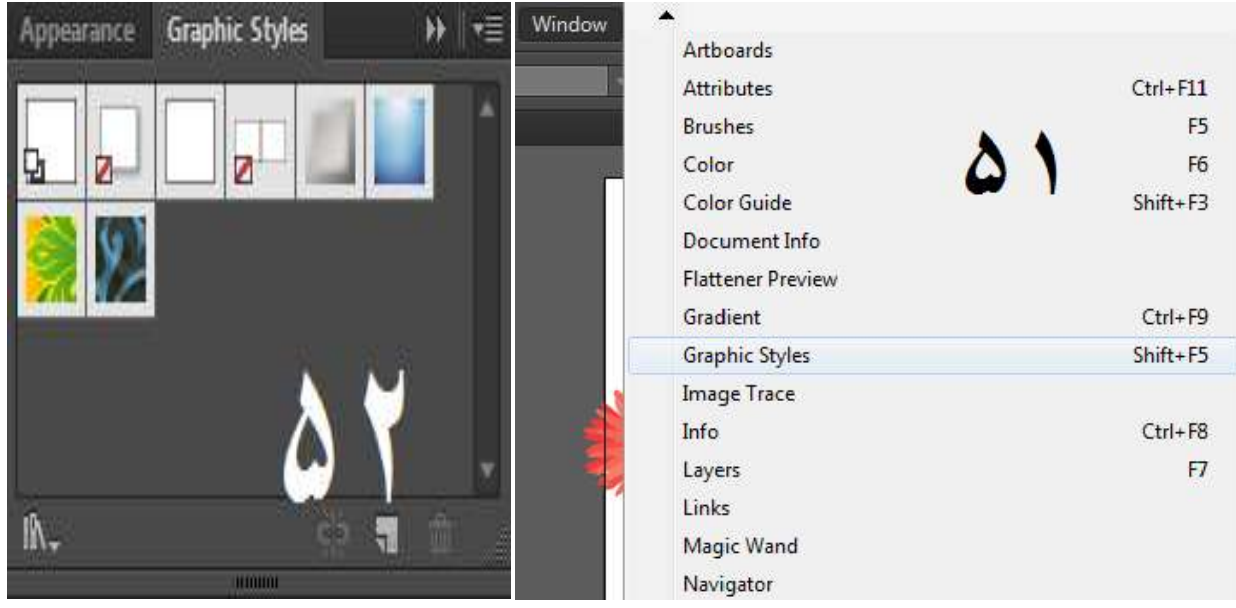

### له دې نه علاوه د " اوپن ګرافک سټايل لايبريري " له لارې نور ګرافک<br>سټايلونه هم راوړل کيږي. انځور ۵۳ سټايلونه هم راوړل کيږي. انځور

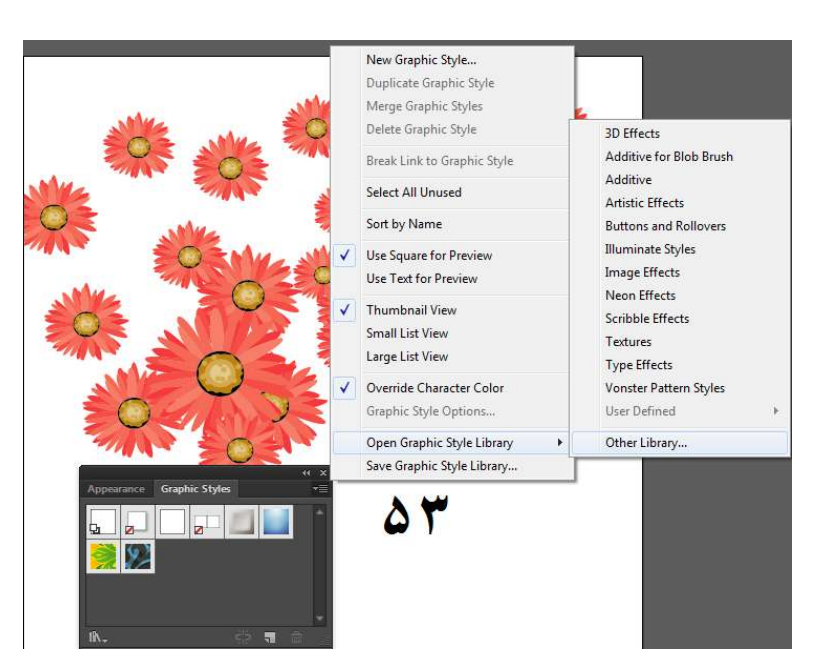

#### **یو ډول رنونه انتخابول) (یو انتخابول**

يو ډول رنګونو انتخابولو لپاره د کار په وخت زياتره وخت د دې خبرې اړتیا منځ ته را ځي چې د یو شکل یا انځور رنګ په کوم بل شکل کې په اړتيا منځ ته را ځي چې د يو شکل يا انځور رنګ په کوم بل شکل کې په<br>همدې قيمت سره واچول شي.د دې مقصد لپارهeye dropper ټول کارول کيږي.د کوم په مرستې سره موږ يو ډول رنګ يوازې په يو کېک<br>سره په خپل مطلوبه شکل يا انځور کې اچولي شو.

# **ورډونه ) له یو خه زیات آرټ بورډونه (له ب**

په اډوبي اېلسټرېټر کې په یو فایل کې په یو وخت له یوه آرټ بورډ څخه یعنې موږ ته به د هر آرټ بورډ لپاره د یوه نوي فایل خلاصولو اړتیا منځ ته نه راځی. که چېرې تاسو له یو خه زیات آرټ بورډونه کارول غواړئ نو فایل مېنو ته لاړ شئ او په new باندې کلیک وکړئ او دلته موجود number of په اډوبي اېلسټرېټر کې په یو فایل کې په یو وخت له یوه ارټ بورډ څخه<br>د زیاتو آرټبورډونو کارولو سهولت هم موجود دی. یعنې موږ ته به د هر<br>آرټ بورډ لپاره د یوه نوی فایل خلاصولو اړتیا منځ ته نه راځی. که دی

artboards کې د خپل ضرورت مطابق شمیر ولیکئ او ok یې کړئ. په یاد ولرئ : چې موږ په یو فایل کې تر ۱۰۰ پورې ارټ بورډونه اخیستلی او کارولی شو .انځور ۵۷

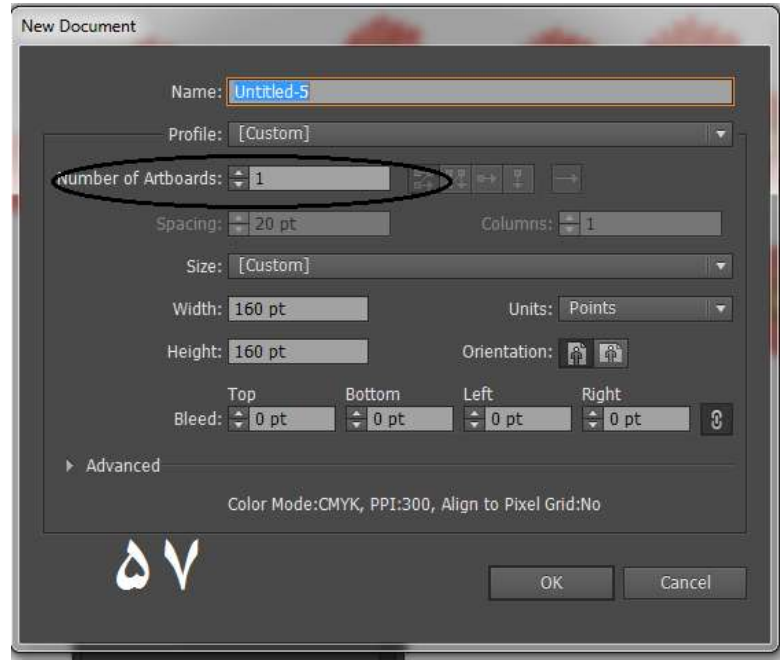

**کي بورډ شارټ کې) (کي کې**

لکه څنګه چې تاسو ته معلومه ده چې په کسبي چاپېریال کې د شارټ ده. اډوبي اېلسټرېټر د ضرورت مطابق شارټ کټو جوړولو او له وړاندې موجودو شارټ کو بدلولو سهولت هم موږ ته راکوي. که چیرې تاسې نوي شارټ کټي جوړول غواړئ یا له مخکې جوړو شوی شارټ کو کې بدلون راوستل غواړئ نه په ايې مینو کې keyboard shortcut باندي کلیک وکړئ. انځور ۵۴ او ۵۵ لکه څنګه چې تاسو ته معلومه ده چې په کسبي چاپېريال کې د شارټ<br>کټو ډير اهميت ده. اډوبي اېلسټرېټر د ضرورت مطابق شارټ کټو<br>جوړولو او له وړاندې موجودو شارټ کټو بدلولو سهولت هم موږ ته<br>راکوي. که چيرې تاسې نوې شارټ کټې جوړول غواړئ کټو ډیر اهمیت ده. اډوبي اېلسټرېټر د ض<br>جوړولو او له وړاندې موجودو شارټ کټې ج<br>راکوي. که چیرې تاسې نوې شارټ کټې ج<br>جوړو شوی شارټ کټو کې بدلون راوستل غ<br>په keyboard shortcut باندی کلیک وکړئ

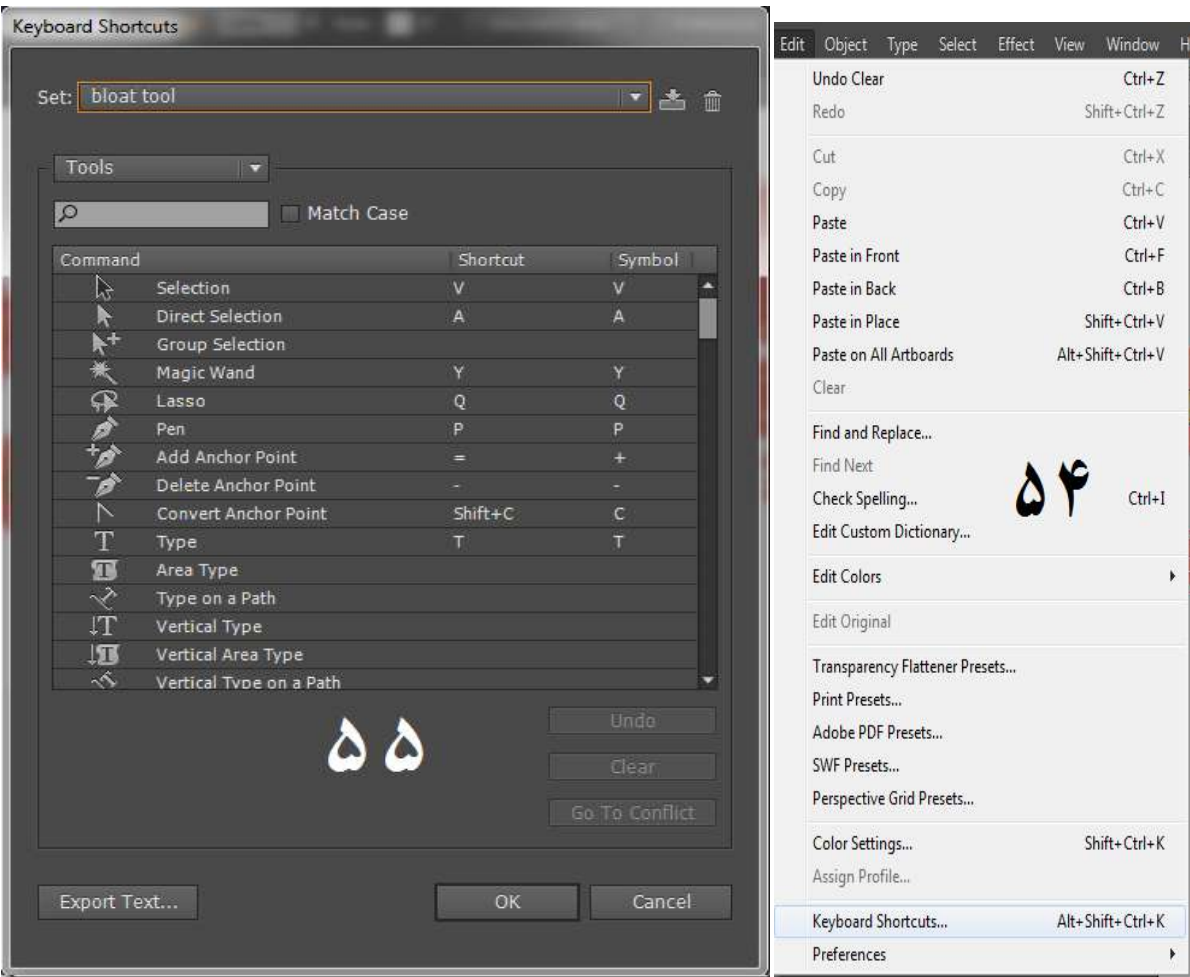

په یوه ټول یا مېنو کې د موجود کمانډ شارټ کټ جوړولو یا بدلولو څخه له کېک کولو سره سم به یوه نوې وېنډو د save keyset file په نوم سره خلاصه شي.انځور **۵۲** ل يا مېنو کې د موجود کمانډ شارټ کټ جوړولو يا بدلولو څخه<br>په ok باندې کلېک وکړئ. له کېک کولو سره سم به يوه نوې<br>save keyset file په نوم سره خلاصه شي.انځور **۵۲** وروسته په ok باندی کلېک وکړئ

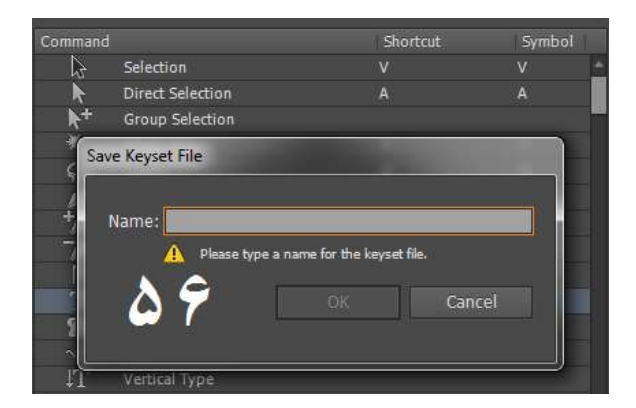

لته د دې شارټ کټ تر نوم ليکلو څخه وروسته د ok تڼۍ کيکاږئ. چې کله تاسو نوی شارکټ کاروی نو هغه ټول یا کمانډ به انتخاب شي د<br>کوم لپاره چي تاسو شارټ کټ جوړکړی وي. کوم لپاره چې تاسو شارټ کټ جوړکړی وي. دلته د دې شارټ کټ تر نوم ليکلو څخ<br>چې کله تاسو نوى شارکټ کاروى نو هغا<br>کوم لپاره چې تاسو شارټ کټ جوړکړى<br>په اډوبي اېلسټرېټر کې هر ډول انځور ر<br>په اډوبي اېلسټرېټر کې هر ډول انځور ر<br>لپاره تاسې يو نوى فايل واخلئ او په<br>لپاره تاس

#### **په آرټ بورډ کې د یوه انور اچول یا راوستل ) د یوه اچول یا (په**

په اډوبي اېلسټرېټر کې هر ډول انځور راوستل کيږي. نو د همدې مقصد لپاره تاسې یو نوی فایل واخلئ او په فایل مېنو کې په place باندې یو نوی واخلئ کې د پلیس وېنو تر خلاصېدو خه وروسته خپل مطلوبه کلیک وکړئ. د پلیس وېنډو تر خلاصېدو څخه وروسته خپل مطا<br>انځور منتخب کړئ او په پلیس باندې کلېک وکړئ انځور ۵۸ او ۵۹. پ د موجود کمانډ شارټ کټ جوړولو يا بدلولو څخه<br>.ې کلېک وکړئ. له کېک کولو سره سم به يوه نوې<br>save ketab په نوم سره خلاصه شي.<br>save ketabton.com:<br>تار توم ليکلو څخه وروسته د ketabton.com<br>تار توم ليکلو څخه وروسته د ketabton.c

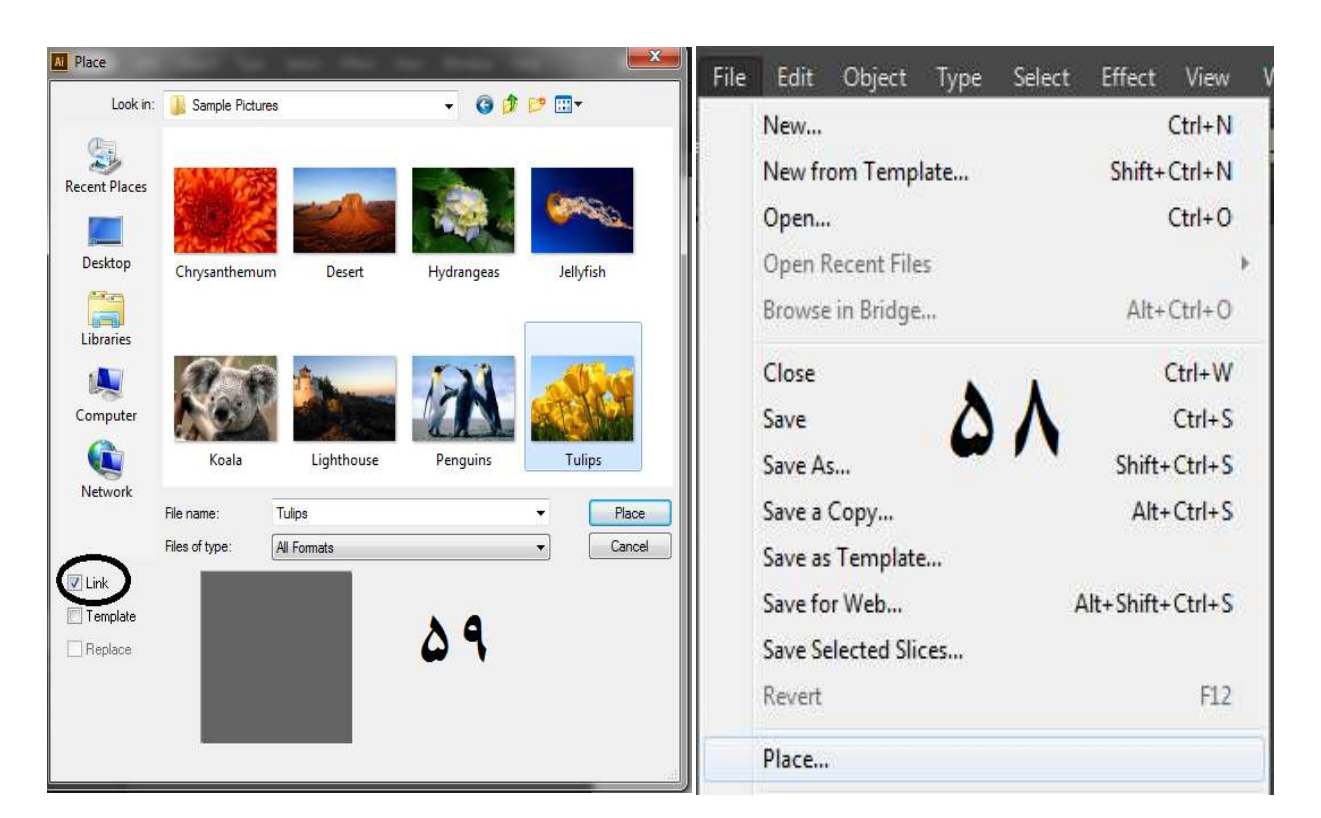

او د یوې خبرې خیال وساتئ چې د پلیس کولو په وخت دلته موجو لېنک ځکه چې که چېرې د دغه پلیس کړئ شوي انځور ځای بدل کړل شي یا دغه انځور ډیلیټ کړل شي نو اډوبي شروع کي. او همدا ډول اېلسټرېټر به په دې فايل کې missing image شروع کړي. او همدا ډول<br>به دغه انځور د اډوبي ايلسټرېټر حصه نشي جوړه. خو اېلسټرېټر به دغه نو د دې لپاره که چېرې له لینک څخه چیک لرې کړل شي نو دغه انځور به د اډوبي اېلسټرېټر حصه جوړه شي او بيا که چېرې د دې انځور ځای بدل کړل شي نو هغه انځور په خپل او د يوې خبرې خيال وساتئ چې د پليس کولو په وخت دلته موجو لېنک<br>څخه چيک لرې کړئ. ځکه چې که چېرې د دغه پليس کړئ شوي<br>انځور ځای بدل کړل شي يا دغه انځور ډيليټ کړل شي نو اډوبي<br>اېلسټرېټر به په دی فايل کی missing image شر به دغه انځور د اډوبي ايلسټرېټر حصه نشي جوړه. خو اېلسټرېټر به دغه<br>انځور په هغه زاړه ځاى باندې لټوي. نو د دې لپاره كه چېرې له لينك<br>څخه چيک لرې كړل شي نو دغه انځور به د اډوبي اېلسټرېټر حصه جوړه<br>شي او بيا كه چېرى د دى انځور څخه چیک لري کړئ. لتهوي ځای موجود وي.انځور ۲۰ په هغه زاړه ځای باندې لټوي<br>يک لرې کړل شي نو دغه انځ<br>بيا که چېرې د دې انځور ځای<br>وجود وي انځور ۲۰

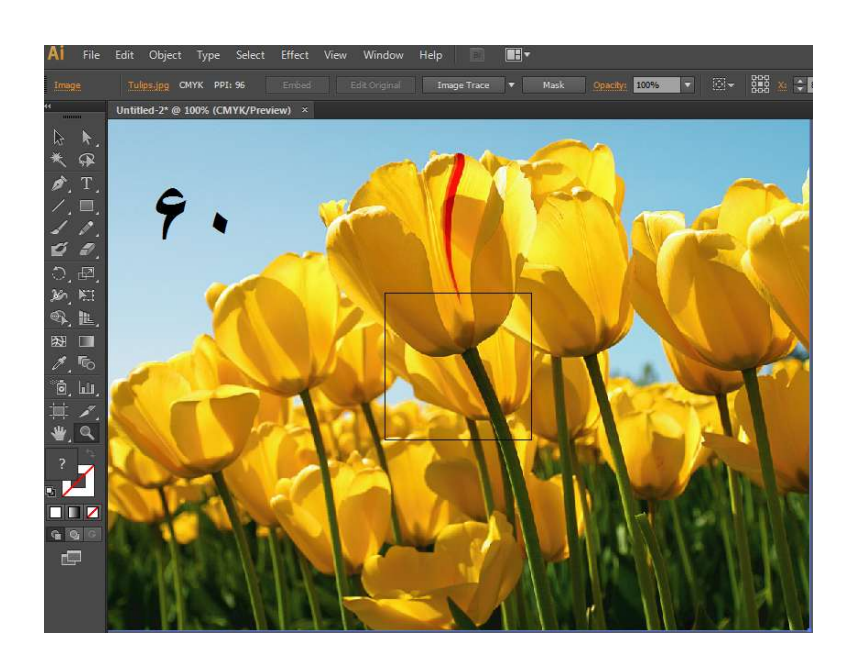

**فایل خوندي کئ) (فایل کئ**

په کسبي چاپېريال کې شوي کار محفوظول(خوندي کول) ډير ضروري دي، د دې لپاره چې دغه فایل بل وخت هم وکارول شي. د دې مقصد بل شي لپاره په فایل مېنو کې پهsave باندې کلېک وکړئ. انځور ۲۱ او ۲۲ په کسبي چاپېريال کې شوی کار محفوظول(خوندی کول<br>دي، د دې لپاره چې دغه فايل بل وخت هم وکارول شي<br>لپاره په فايل مېنو کې پهsave باندۍ کلېک وکړئ. انځو

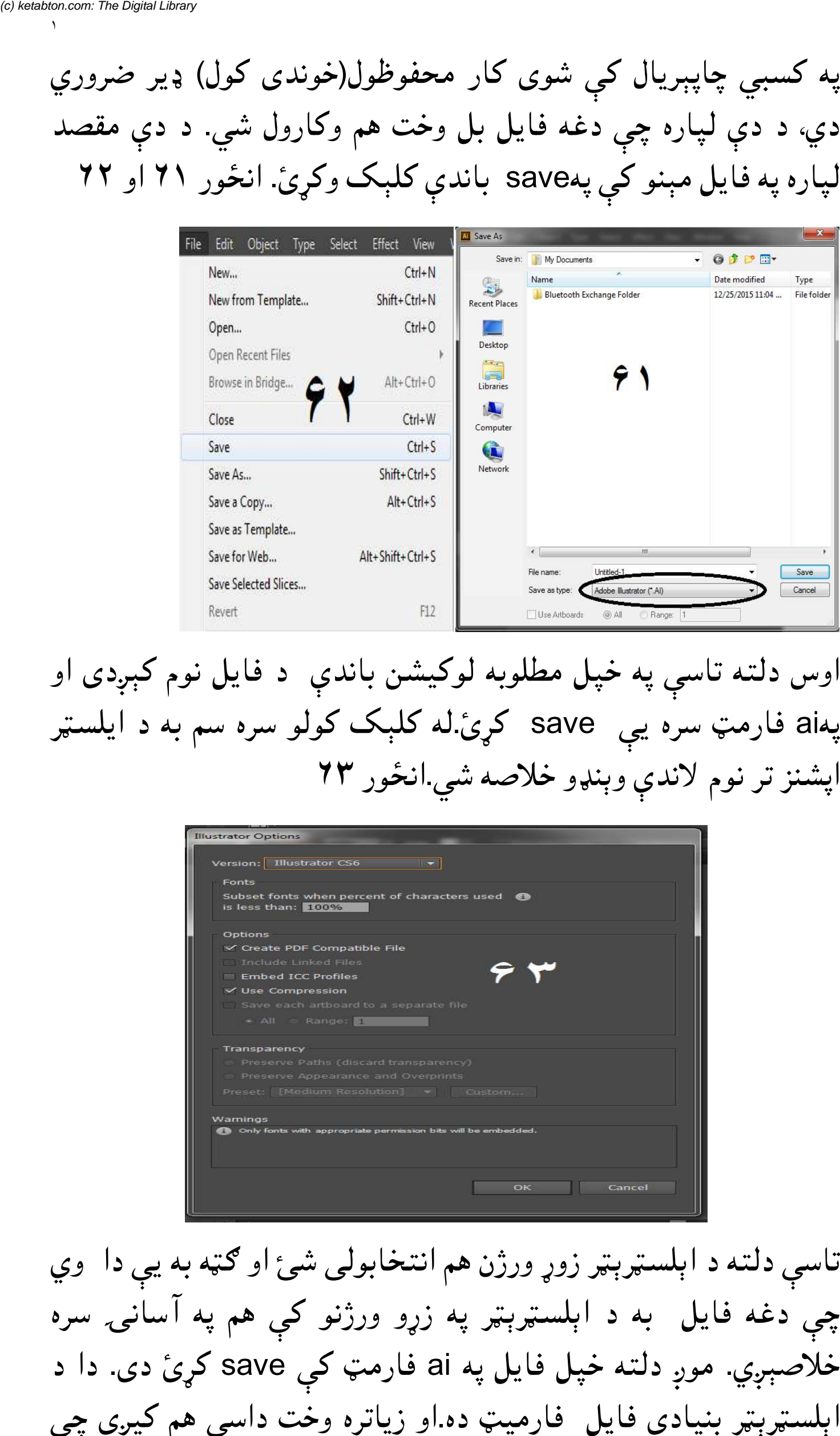

اوس دلته تاسې په خپل مطلوبه لوکيشن باندې د فايل نوم کېږدي او پهai فارمټ سره يې save کړئ.له کلېک کولو سره سم به د ايلسټر<br>اپشنز تر نوم لاندې وېنډو خلاصه شي.انځور ۲۳ اپشنز تر نوم لاندې وېنډو خلاصه شي.انځور ۲۳

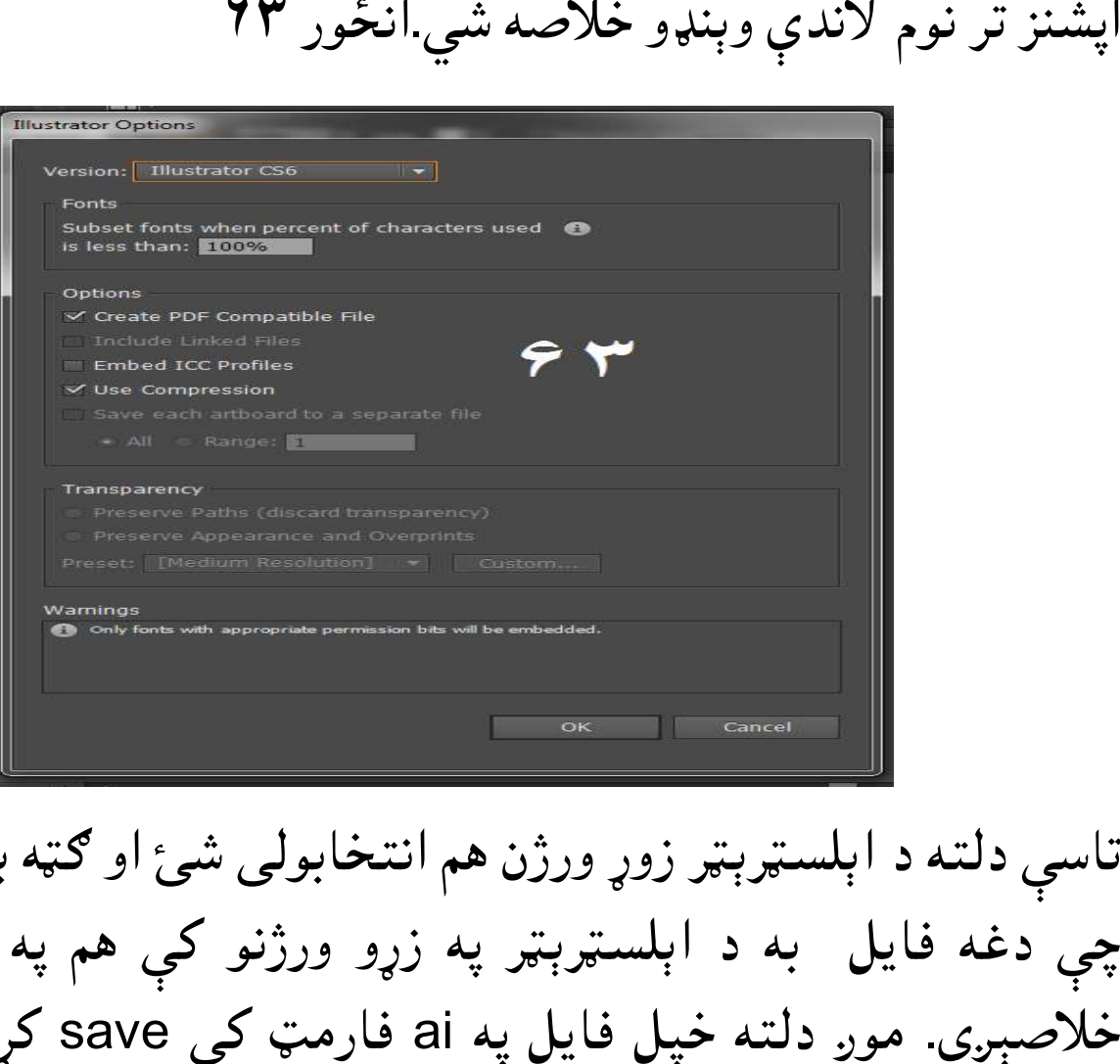

تاسې دلته د اېلسرېر زوړ ورژن هم انتخابولی شئ او ه به یې دا وي چې دغه فایل به د اېلسټرېټر په زړو ورژنو کې هم په اسانۍ سره خلاصېږي. موږ دلته خپل فايل په ai فارمټ کې save کړئ دي. دا د ده.او زیاتره وخت داسې هم کیږي چې سټرېټر زوړ ورژن هم انتخابولی شئ او ګټه به يې دا وي<br>به د اېلسټرېټر په زړو ورژنو کې هم په آسانۍ سره<br>دلته خپل فايل په ai فارمټ کې save کړئ دی. دا د

موږ خپل فایل په یو داسې فارمیټ کې محفوظ کړی وي، کوم چې له لري. او موږ یې دا فایل له اډوبي ايلسټرېټر څخه بغير خلاصول غواړو. نو د دې مقصد لپاره فايل مېنو ته لاړ شی او په ایکسپورټ باندې کېک وکئ نو یوه نوې وینو موږ خپل فايل په يو داسې فارميټ کې محفوظ کړى وي، کوم چې له<br>اډوبي ايلسټرېټر سره براه راست کوم تعلق نه لري. او موږ يې دا فايل له<br>اډوبي ايلسټرېټر څخه بغير خلاصول غواړو. نو د دې مقصد لپاره فايل<br>مېنو ته لاړ شي او په ايکسپورټ ب به د export په نوم سره خلاصه شي

اوس دلته یو فارمټ منتخب کړئ. موږ دلته.jpeg یا jpg. فارمیټ<br>منتخب کړی ده. Jpeg.منتخب کړئ او save تڼۍ کېکاږئ. منتخب کړی ده. Jpeg.منتخب کړئ او save تڼۍ کېکاږئ.

دلته کلر موډ او کوالټي منتخب کړئ او ok يې کړئ.داوس به دغه فايل د یوه انځور په توګه محفوظ شي، او له اډوبي ایلسټرېټر څخه بغیر به هم او په یاد ولرئ چې د ایکسپورټ کولو په وخت تاسې چې کوم فارميټ انتخابوی نو د هغه متعلق اپشنو يوه وېنډو به خلاصيږي. په خه پرته په نورو فارمېو کې هم فایل JPEG نورو فارمېو انور ۶۴ او ۶۵ د يوه انځور په توګه محفوظ شي، او له اډوبي ايلسټرېټر څخه بغير به هم<br>خلاصيږي. او په ياد ولرئ چې د ايکسپورټ کولو په وخت تاسې چې کوم<br>فارميټ انتخابوي نو د هغه متعلق اپشنو يوه وېنډو به خلاصيږي. په خلاصيږي. او په ياد ولرئ چ<br>فارميټ انتخابوی نو د هغ<br>ايډوبي ايلسټرېټر کې له G ایکسپورټ کیدلی شي. شي خلاصيي فارميټ انتخابوی نو د هغه متعلق اپشنو يوه وېنډو به خلاصيږي<br>ايډوبي ايلسټرېټر کې له JPEG څخه پرته په نورو فارمېټو کې هم ف

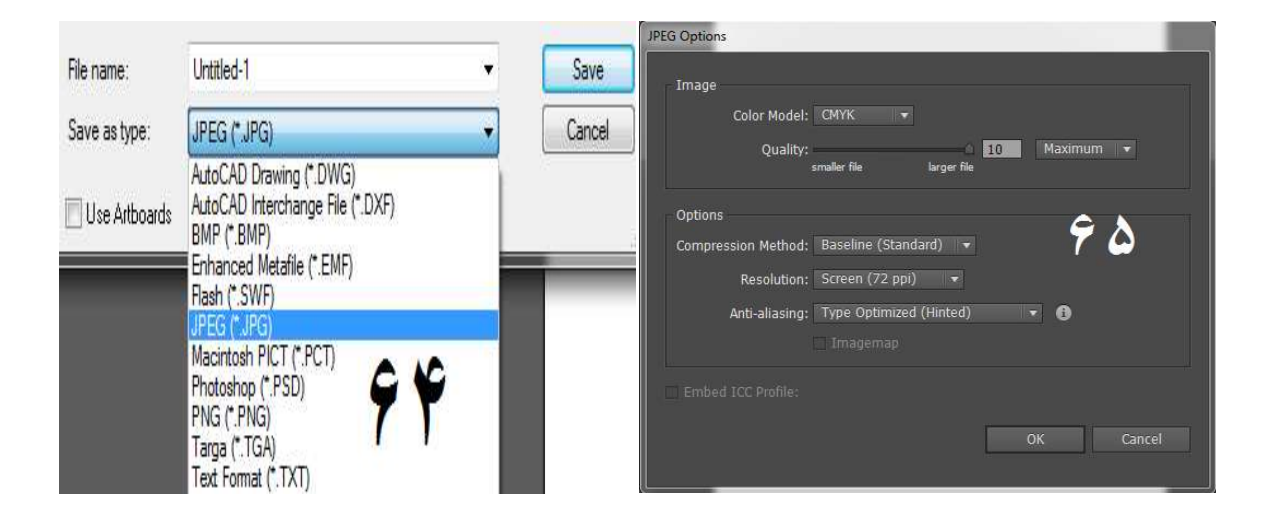

**D3 یزونو جوړول د** 

لکه څنګه چې موږ او تاسي ته معلومه ده چې اډوبي ايلسټرېټر په بنيادي توګه یو 2D یعنې دوه مخي یا دوه اړخیز پروګرام ده خو په دې کې موږ<br>3D (دري اړخیز) څیزونه هم جوړولی شو. خو بیا دلته موږ 3D څیزونه د 3D (درې اړخيز) څيزونه هم جوړولي شو. خو بيا دلته موږ 3D څيزونه د

کسبي معیار مطابق نه شو جوړولی. یعنې په دې پرورام کې په بشپه توګه 3D پارتمانونه، پلاټونه، کورونه، او کریکټر تیارولو وړتیا نه لري. د 3 Dیزونو په بشپه توه جوړونې لپاره موږ اړیو چې 3 Dپرورامونه وکاروه. البته په اډوبي ایلسټرېټر کې د بنیادي 3 Dڅیزونو جوړوله سهولت موجود ده. راځئ چې په اډوبي ایسټرېټر کې د 3 Dثیزونو لپاره د ورکل شویواپشنوجایزه واخلو.

Revolve: د دې له لارې په اډوبي ایلسټرېټر کې ګرد څیزونه جوړیږي. تاسې یوازې یو پات جوړ کړئ، دا به یې په بشپړه توګه په یوه 3D څیز کې بدل کړي انځور ۳

طریقه: یو پات انتخاب کړئ او ایفیکټ مینو ته لاړ شئ او په 3D کې پر "Revolve" باندې کلیک وکئ. او کومه وینو چې خلاصه شي په هغه کې په 3D Reolve Options پریوو باندې کیک وکړئ اوس نو دغه پات یا کوم شکل چې انتخاب شوی وي په یوه 3 Dیز به بدل شوی وي. انځور ۴، ۵ او ۲

تاسې دغه D3 یز Rotate D3 هم کولای شئ او د surface له لارې د دې شیینک هم بدلولی شئ. دلته د map art آپشن هم موجود ده، دې کوم له لارې چې موږ د آبجیکټ یا څیز په یوه حصه باندې map یعنې میریل هم راوستلی شو. خو د دې لپاره میریل باید د سیمبول په شکل کې موجود وي. له دې نه علاوه more options له لارې د رڼا ایفیکټ هم بدلولی شو .

په لایندیني انځور کې یو څو شکلونه او له هغو څخه جوړ شوي 3D ابجیکټس یا څیزونه ښودل شوي دي.انځور ۷

Extrude and bevel:

د دې په مرستې سره هم D3 یزونه جوړیي. خو.د دې خصوصیت د یوه شکل Depth جوړول دي. د دې عملي استعمال لپاره یو نوی فایل واخلئ او په آرټ بورډ کې یوه مربع جوړه کئ. او له هغې وروسته په ترتیب سره لومی ایفیکس مینو ته لاړ شئ او د D3 اپشن انتخاب

کئ. اوس نو د D3 په وینو کې په bevel and extrude باندې کلیک وکړئ، یوه نوې وینډو به د 3D extrude and bevel options تر نوم لاندې خلاصه شي. انځور ۸ او ۹ پر پریوېوو باندې کلیک وکئ، نو انتخاب شوې مربع به په یو D3 مکعب کې بدله شي.انور ۱۰ Tracing: یو نوی فایل واخلئ او یو انځور د place کمانډ له لارې په خپل آرټ بورډ باندې راولئ. (یادونه په وړاندې لوست کې موو د انځور place کولو طریقه ښودلې ده) انځور ۱۱ اوس دغه انځور په ابجیکټ مېنو کې lock کړئ. تر څو د tracing عمل په آساني سره تر سره شي. اوس د پین ول له لارې ولې حصې جدا جدا جوړې کړئ. د زوم له لارې هر حصه جدا جدا جوړه کړئ. چې کله ټولې حصې جوړې کړئ نو ایفیکټ مینو ته لاړشئ او په unlock allباندې کلیک وکئ.

اوس د اصلي انځور په ختمولو سره به یو شکل تاسو ته د cartoon په صورت کې tracing حاضر وي. همداډول کارونو لپاره د خورا ډیر تمرین اړتیا وي. انور ۱۲

Image trace :

د دې له لارې په پکسلونو باندې د مشتمل انځور په سمدستي توګه پات لاسته راوړل کيږي، يعنې يو انځور په آسانۍ سره editable vector ) artworkيعنې یو پیکسلي انځور ویکټوري بڼې ته بدلولی او بیا پکې سمون کولی شو). دا ډول عمل په کسبي چاپیریال کې د tracing لپاره کارول کیږي، ځکه چې ځینې وخت په ډیر کم وخت کې د نتیجو لاسته راونې اړتیا پېښیږي. خو تاسې د یوه نوي ډیزاین یا ټریسینګ جوړولو تمرین هم وکئ. بهر حال د دعملي استعمال لپاره یو نوی فایل واخلی او انځور پکې پلیس کړې. اوس نو دغه انځور سلیکټ کړئ او د وینډو په مینو کې په image traceباندې کلیک وکړئ، له کلیک کولو څخه

وروسته به د trace image په نوم یوه وینو خلاصه شي. اوس دلته یو پری سیټ انتخاب کړئ او په آبجیکټ مینو کې په expand باندې کلیک وکړئ. په دې سلسله کې لاندیني انځورونه ننداره کړئ. انځور ۱۳،۱۴ او .۱۵

اوس تاسې د direct selection tool له لارې د دې انځور مختلفې برخې په سلیکټ کولو سره ایډیټ کولای هم شئ.

**Get more e-books from www.ketabton.com Ketabton.com: The Digital Library**